3. Tap the flash button repeatedly to choose a flash mode depending on your lighting conditions.

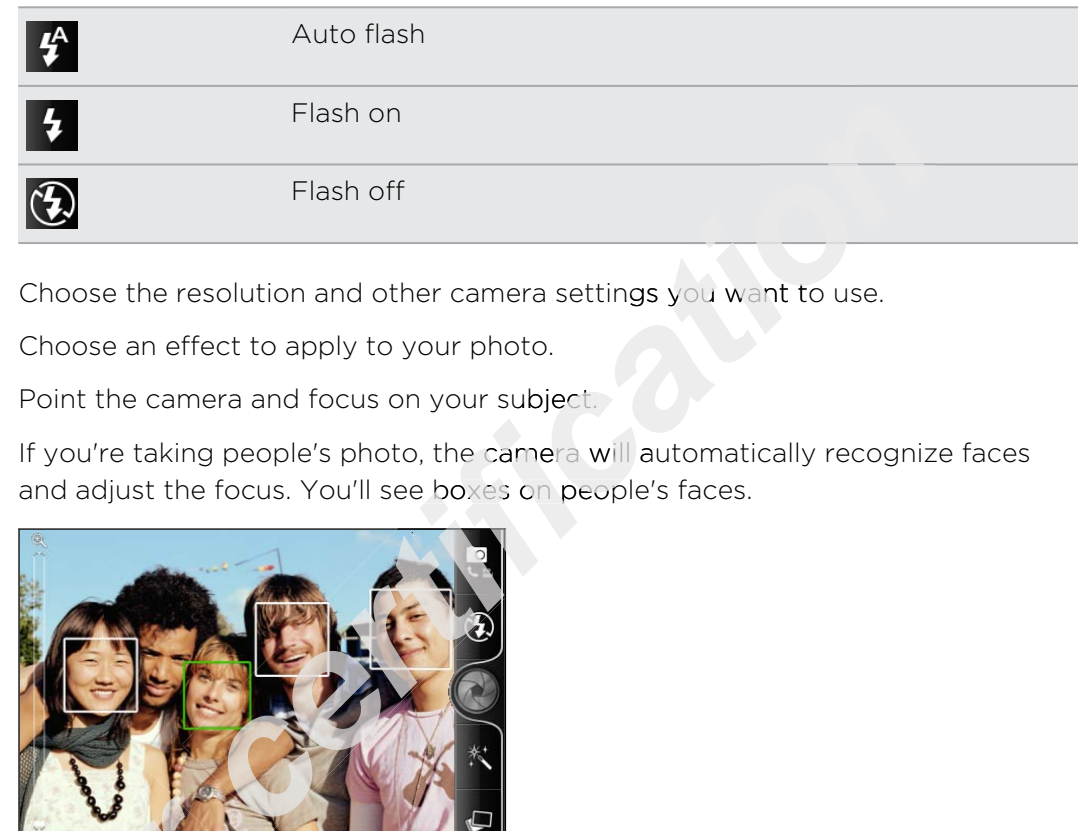

- 4. Choose the resolution and other camera settings you want to use.
- 5. Choose an effect to apply to your photo.
- 6. Point the camera and focus on your subject.

If you're taking people's photo, the camera will automatically recognize faces and adjust the focus. You'll see boxes on people's faces.

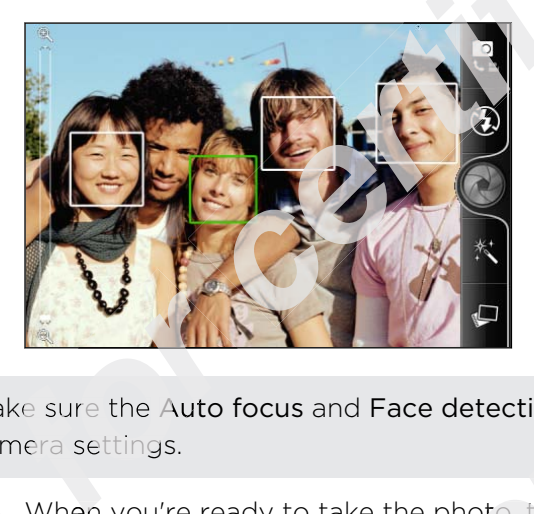

Make sure the A**uto focus** and Fa**ce detection** check boxes are selected in the camera settings.

- 7. When you're ready to take the photo, tap  $\bigcirc$ .
- 8. Choose what you want to do with the photo you've just taken.

# Recording video 7. When you're ready to take the photo, tap<br>
8. Choose what you want to do with the photo<br> **Recording video**<br>
1. From the Home screen, tap<br>
2. Choose the video quality and other came

- 1. From the Home screen,  $\tanctan x = 1$  > Camcorder.
- 2. Choose the video quality and other camera settings you want to use.
- 3. Choose an effect to apply to your video.
- 4. Frame your subject on the Viewfinder screen.
- 5. Tap  $\bigcup$  to start recording.
- 6. You can freely zoom in or out while recording video.
- 7. You can change focus to a different subject or area by just tapping it on the Viewfinder screen. **Example 18 Set also set and the set of the set of the set of the set of the set of the set of the set of the set of the set of the set of the set of the set of the set of the set of the set of the set of the set of the se**
- 8. To stop recording,  $\tan \theta$  again.
- 9. Choose what you want to do with the video you've just recorded.

# Adding effects

Want to make your photos look more interesting? Easy. Use the available camera effects to make your photos look like they've been taken through special lenses and filters. You can also add certain effects to videos.

Choose an effect first before you start taking a photo or video.

- 1. Tap  $\ddot{\mathbf{N}}$ .
- 2. Scroll through the available effects and tap one that you like.

# After capturing

After capturing a photo or video, the Review screen will display the photo or the starting image of the video that you have just captured. Tap the onscreen buttons to choose what you want to do next.

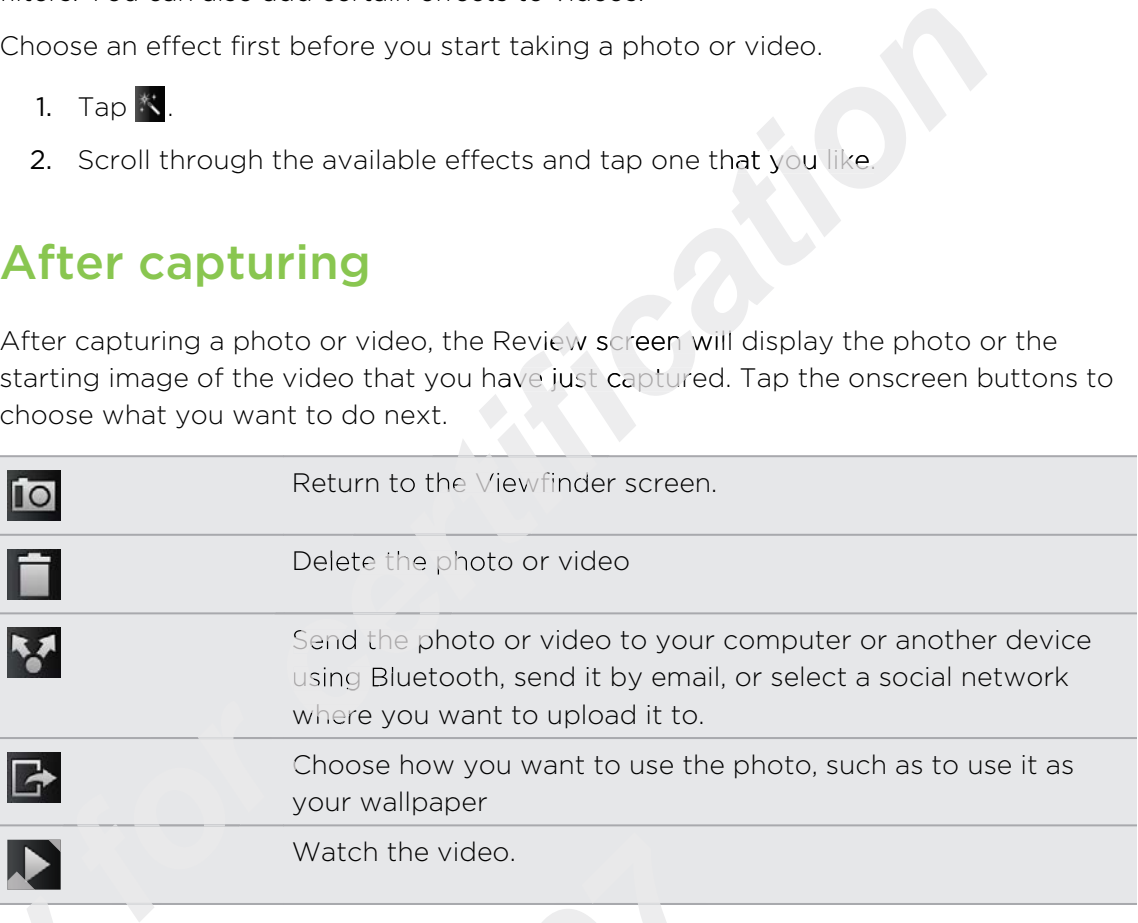

# Changing camera settings

Open the menu panel to access and change camera settings.

To open the camera settings, press  $\Xi$ .

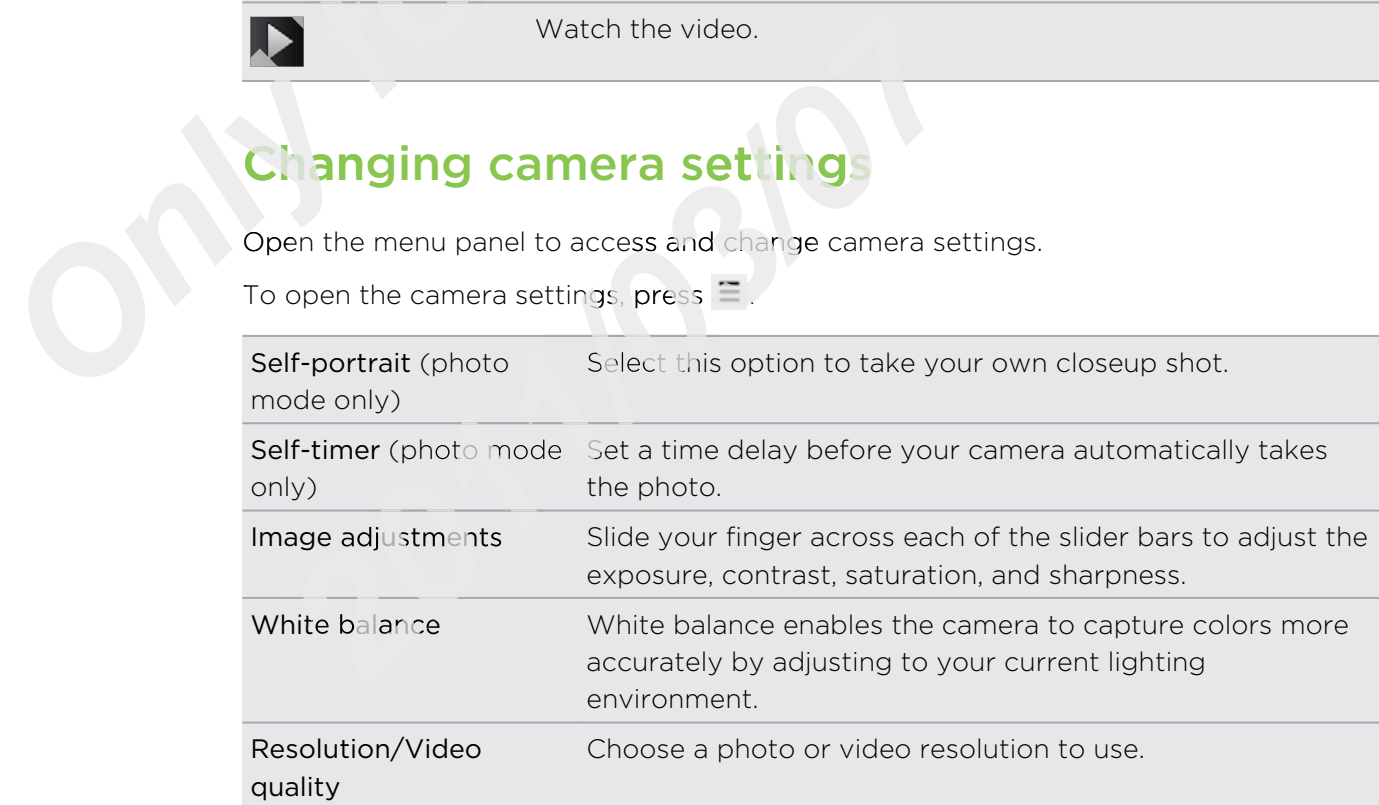

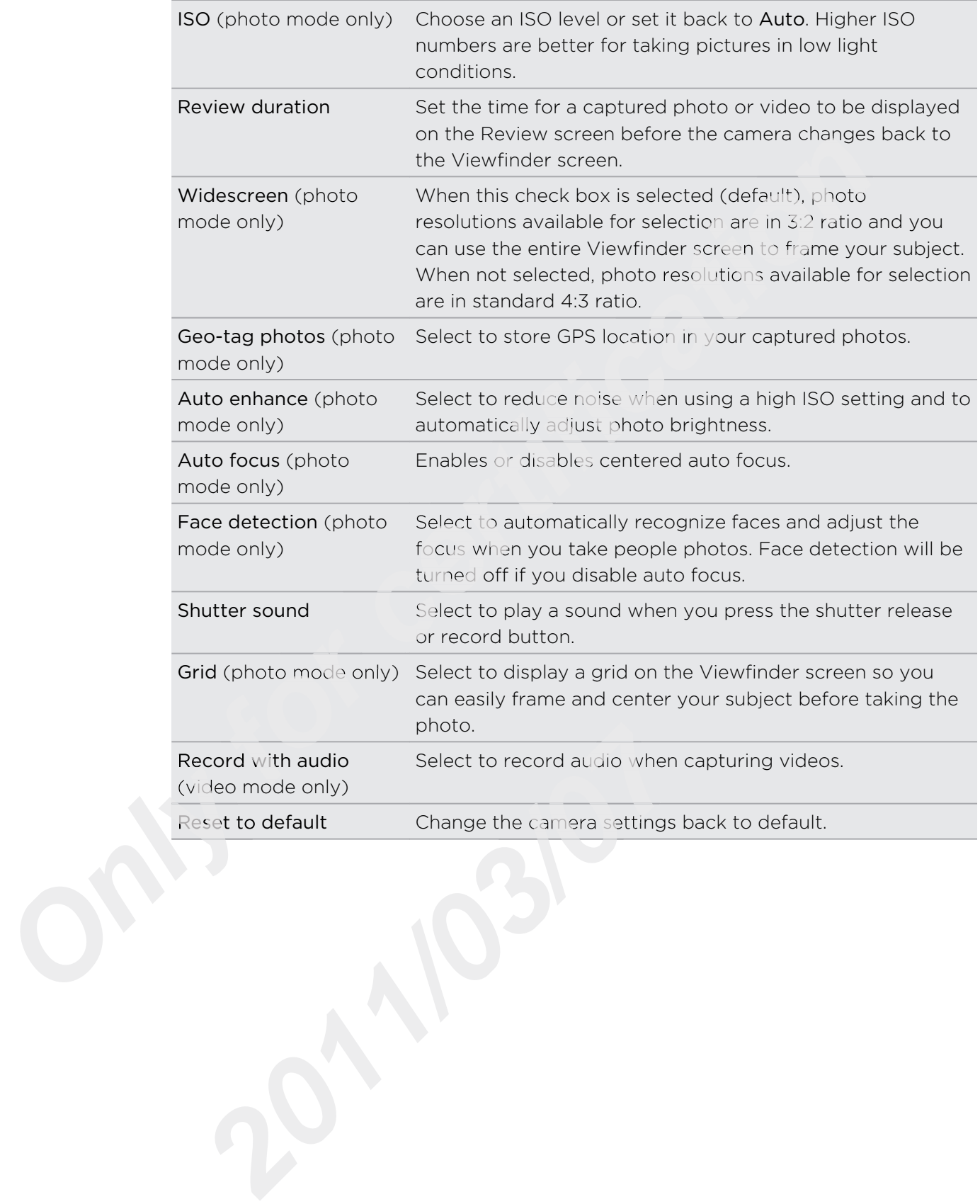

# Photos, videos, and music

# **Gallery**

#### About the Gallery app

Relive the fun while viewing photos and videos of your latest travels or your pet's newest tricks. Get an audience by tagging your Facebook and Flickr friends.

To start using Gallery, check first if you have photos or videos copied on your storage card.

What's more, you can edit and add effects to your photos. You can also easily use a photo as your contact icon, location icon, or wallpaper.

#### Selecting an album

From the Home screen, tap > Gallery. The Gallery app opens on the Albums screen where your photos and videos are organized by albums for easy viewing.

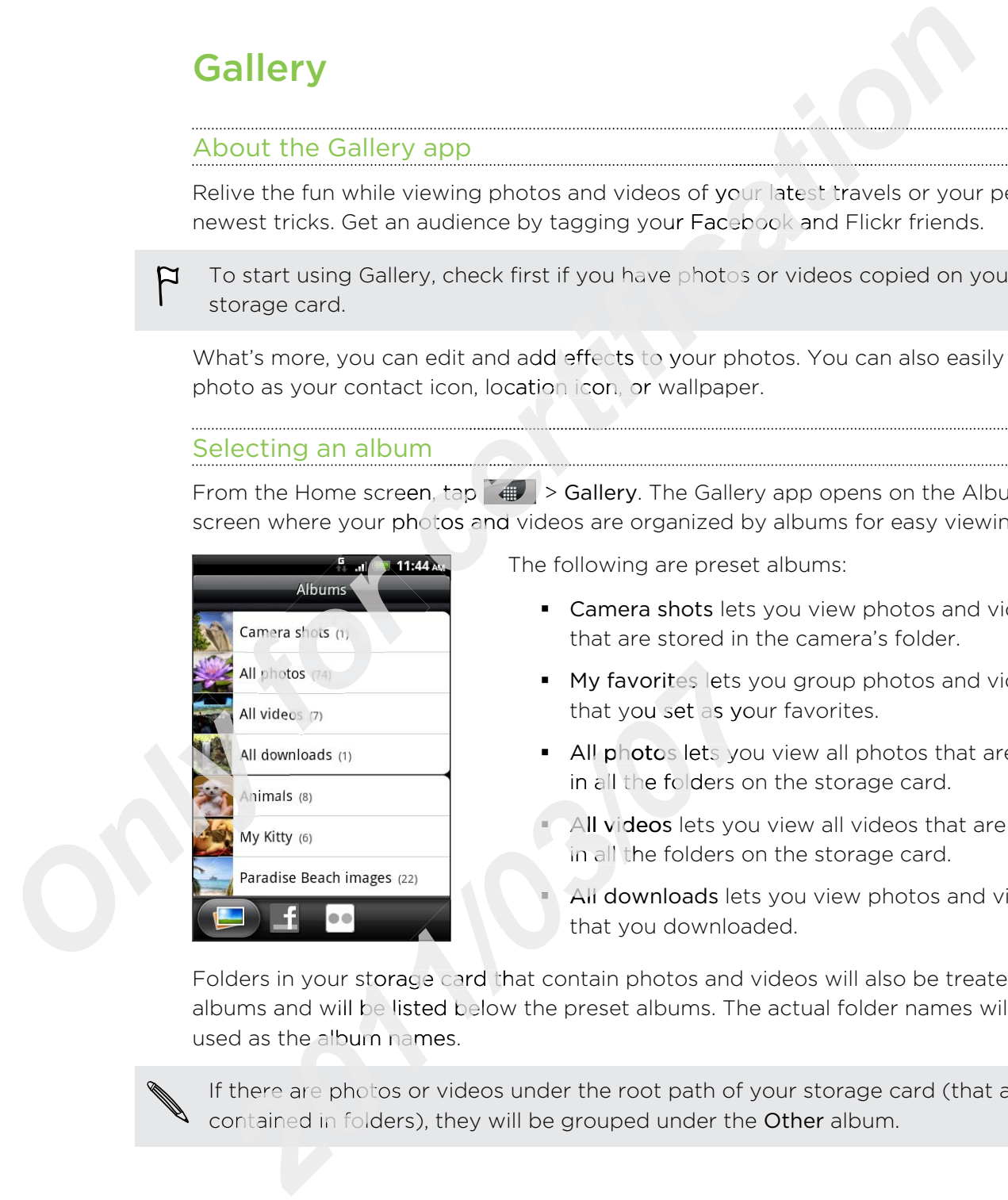

The following are preset albums:

- **Camera shots** lets you view photos and videos that are stored in the camera's folder.
- § My favorites lets you group photos and videos that you set as your favorites.
- All photos lets you view all photos that are stored in all the folders on the storage card.
- All videos lets you view all videos that are stored in all the folders on the storage card.
- **All downloads** lets you view photos and videos that you downloaded.

Folders in your storage card that contain photos and videos will also be treated as albums and will be listed below the preset albums. The actual folder names will be used as the album names.

If there are photos or videos under the root path of your storage card (that are not contained in folders), they will be grouped under the Other album.

#### Viewing photos

After you've selected an album, you can browse through your photos and videos. Depending on how you hold your phone, the screen automatically switches to either grid view or filmstrip view:

§ While in grid view, slide your finger up or down to scroll through the thumbnails. Tap a photo or video to view it in full screen.

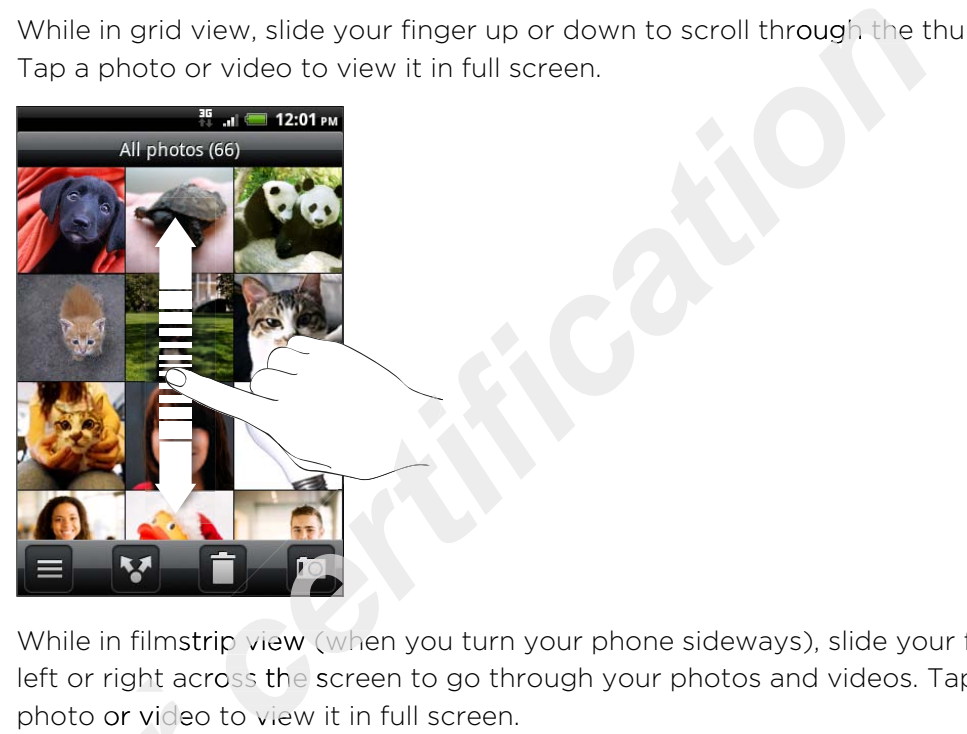

§ While in filmstrip view (when you turn your phone sideways), slide your finger left or right across the screen to go through your photos and videos. Tap a photo or video to view it in full screen.

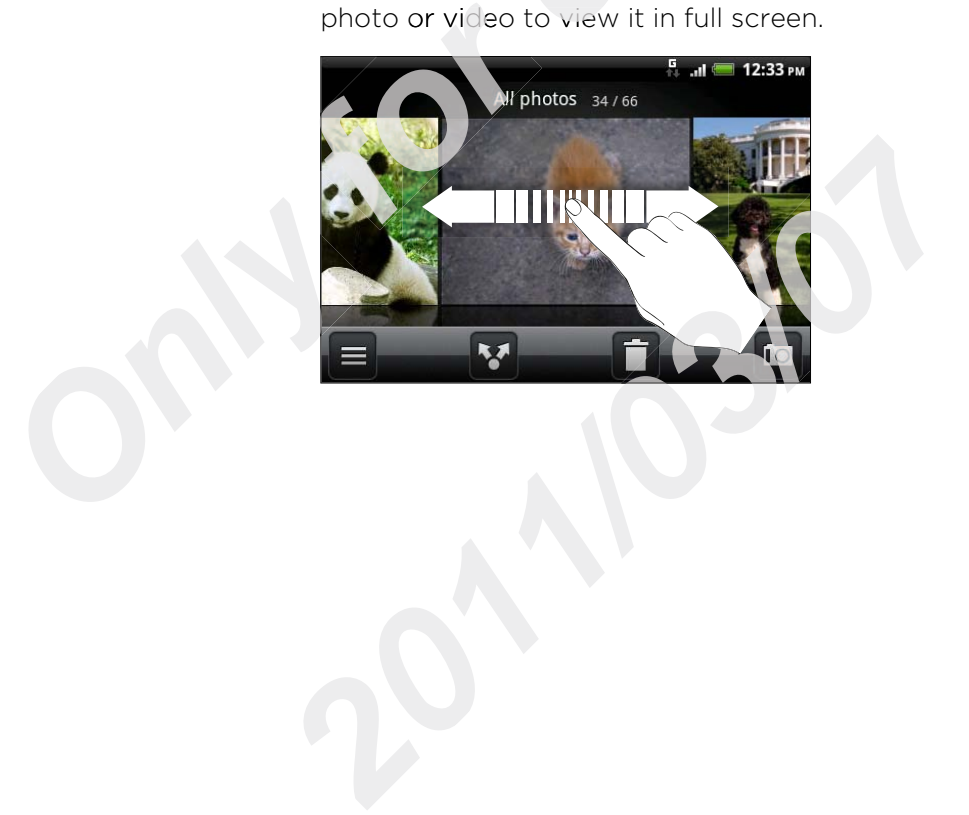

#### Zooming in or out on a photo

There are two ways you can zoom in or out of a photo.

- § Tap the screen twice quickly to zoom in, then tap the screen twice quickly again to zoom out.
- **•** Press your thumb and index finger on the screen and then spread your fingers apart to zoom in; pinch your fingers together to zoom out.

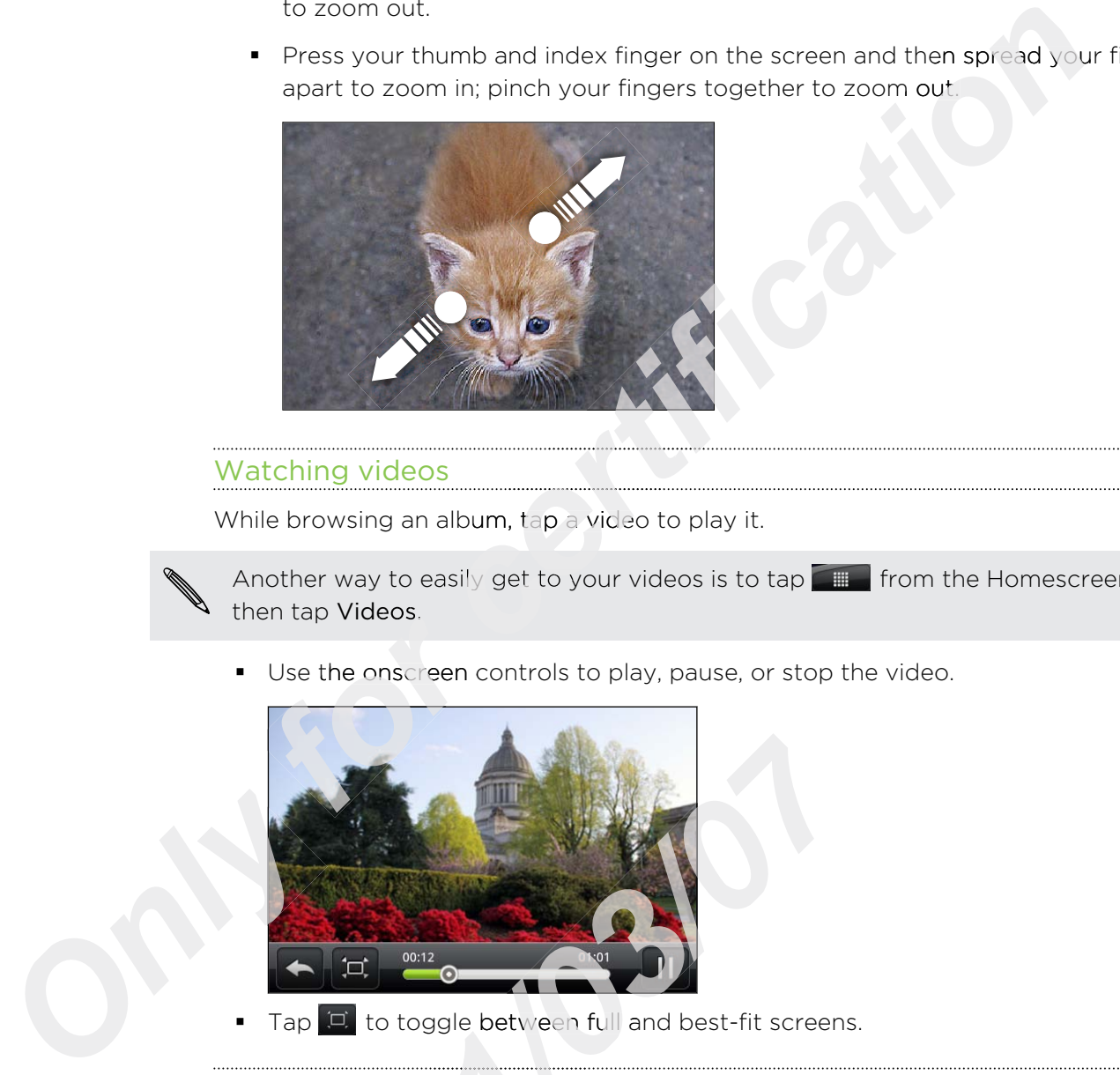

#### Watching videos

While browsing an album, tap a video to play it.

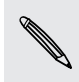

Another way to easily get to your videos is to tap **Fig. 1** from the Homescreen, and then tap Videos.

Use the onscreen controls to play, pause, or stop the video.

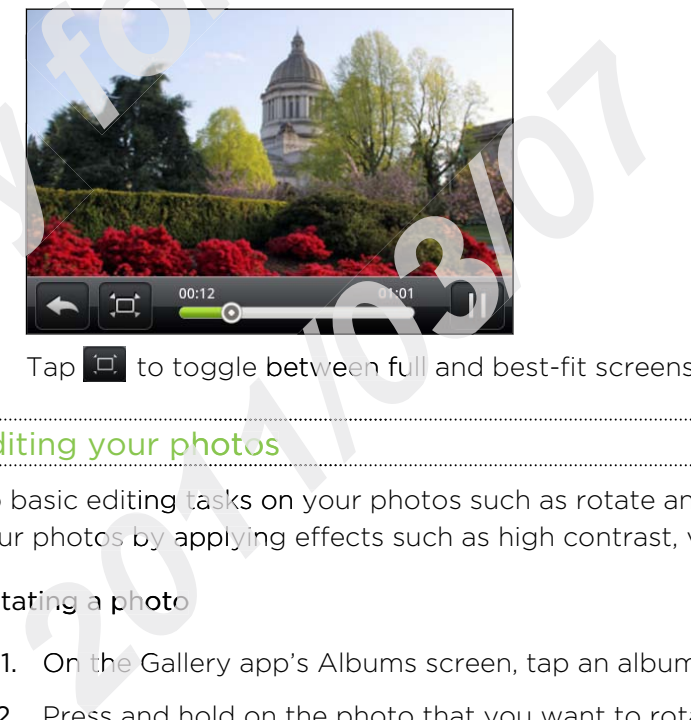

 $\blacksquare$  Tap  $\Box$  to toggle between full and best-fit screens.

#### Editing your photos

Do basic editing tasks on your photos such as rotate and crop. You can also enhance your photos by applying effects such as high contrast, vintage, and more.

#### Rotating a photo

- 1. On the Gallery app's Albums screen, tap an album.
- 2. Press and hold on the photo that you want to rotate.
- 3. In the menu that opens, tap Edit, and then tap either Rotate left or Rotate right.

#### Cropping a photo

- 1. On the Gallery app's Albums screen, tap an album.
- 2. Press and hold on the photo that you want to crop.
- 3. In the menu that opens, tap Edit, and then tap Crop. You'll see a crop box around the photo.
- 4. To adjust the crop box size, press and hold the edge of the box.

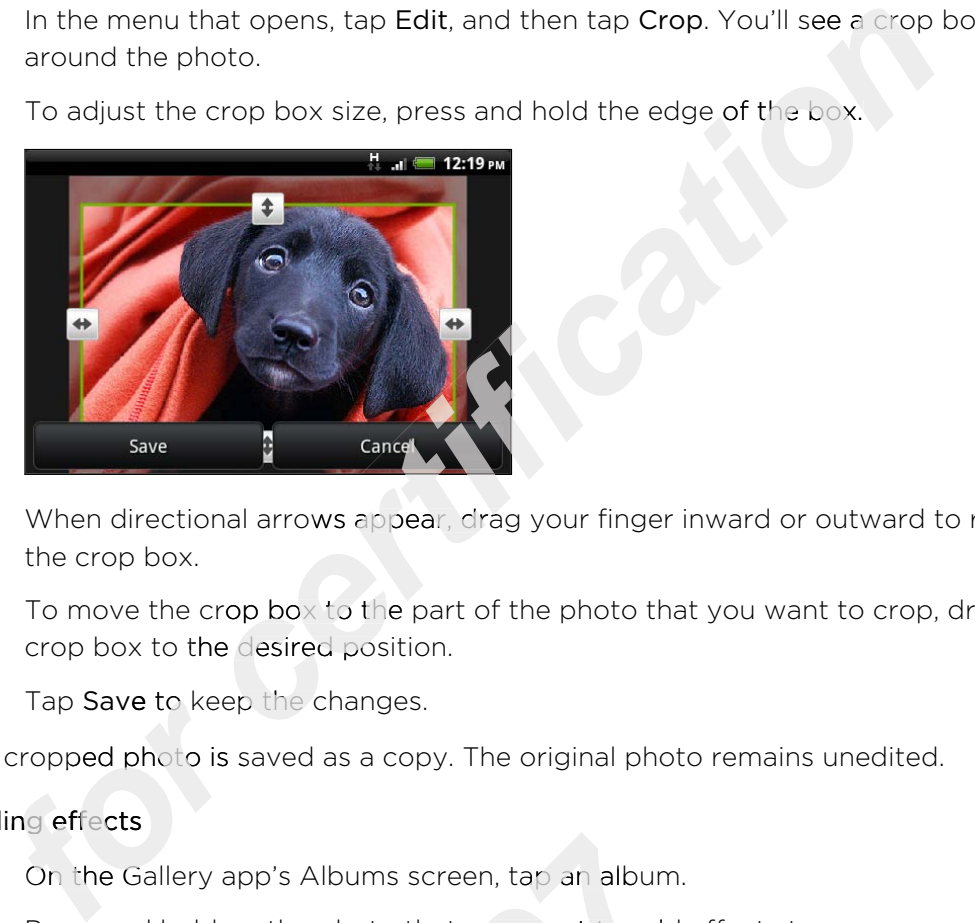

- 5. When directional arrows appear, drag your finger inward or outward to resize the crop box.
- 6. To move the crop box to the part of the photo that you want to crop, drag the crop box to the desired position.
- 7. Tap Save to keep the changes.

The cropped photo is saved as a copy. The original photo remains unedited.

#### Adding effects

- 1. On the Gallery app's Albums screen, tap an album.
- 2. Press and hold on the photo that you want to add effects to.
- 3. In the menu that opens, tap Edit, and then tap Effects. On the panel that opens, you'll see options available to you. 2. Press and hold on the photo<br>
3. In the menu that opens, tap<br>
you'll see options available<br>
4. Tap an effect to apply on th<br>
5. Tap Save to keep the chang<br>
The enhanced photo is saved as a 1. On the Gallery app's Albums screen, tap an album<br>
2. Press and hold on the photo that you want to add<br>
2. In the menu that opens, tap Edit, and then tap Eff<br>
you'll see options available to you.<br>
4. Tap an effect to app
	- 4. Tap an effect to apply on the photo.
	- 5. Tap Save to keep the changes.

The enhanced photo is saved as a copy. The original photo remains unedited.

#### Sending your photos and videos

Send photos and videos via email or MMS or to another phone or your computer using Bluetooth.

#### Sending photos or videos by email

You can send several photos, videos, or both in an email message. They are added as file attachments in your email.

- 1. From the Home screen,  $\tan \frac{1}{2}$  > Gallery.
- 2. Tap the album that has the photos or videos you want to share.
- 3. Tap  $\mathbf{v}$  and then tap Gmail or Mail.
- 4. Select the photos or videos you want to share and then tap Next.
- 5. Compose your message and then tap  $\Box$  (Gmail) or Send (Mail).

If you selected Mail and you have multiple email accounts, the default email account will be used.

#### Sending a photo or video by MMS

- 1. From the Home screen,  $\tan \frac{1}{2}$  > Gallery.
- 2. Tap the album that has the photos or videos you want to share.
- 3. Tap  $\bullet$  and then tap Messages.
- 4. Tap the photo or video you want to send. The photo or video is automatically added into the MMS message. *c* and you have multiple email accounts, the default email<br>*celaring*<br>*certification by MMS*<br>**certification**  $\frac{1}{2}$  and  $\frac{1}{2}$  and  $\frac{1}{2}$  and  $\frac{1}{2}$  and  $\frac{1}{2}$  and  $\frac{1}{2}$  and  $\frac{1}{2}$  and  $\frac{1}{2}$  and
- 5. To add another photo or video to your slideshow attachment, tap  $\mathscr P$  and then tap Picture or Video.
- 6. Compose your message and then tap Send.

#### Sending photos or videos using Bluetooth

You can select several photos, videos, or both and send them to someone's phone or your computer using Bluetooth.

- 1. From the Home screen, tap  $\Box$  > Gallery. **from the Home sc<br>
Tap the album that<br>
Tap <b>R** and then take<br>
Select the photos
- 2. Tap the album that has the photos or videos you want to share.
- 3. Tap **and then tap Bluetooth.**
- 4. Select the photos or videos you want to share and then tap Next.

In the next few steps, you'll be asked to turn on Bluetooth on your phone and connect to the receiving Bluetooth device so the files can be sent. *Only to the received series*<br>to the received series of the series of the series of the well as po **2012**<br>**2013 2014 2014 2014 2014 2014 2014 2014 2014 2014 2014 2014 2014 2014 2014 2014 2014 2014 2014 2014 2014 2014 2014 2014 2014 2014 2014 2014 2014 2014 2014** 

#### Sharing your photos and videos on the Web

Using the Gallery app, you can share photos and videos on your social networks, as well as post videos on YouTube.

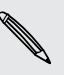

You can also use the Camera or Camcorder app to share a photo or video right after you've captured it.

#### Sharing photos or videos on Facebook

You need to be logged in to your account to be able to upload photos or videos.

- 1. From the Home screen,  $\tan \theta = \theta$  > Gallery.
- 2. Tap the album that has the photos or videos you want to share.
- 3. Tap M and then tap Facebook for HTC Sense.
- 4. Select the photos or videos you want to share and then tap Next.
- 5. Enter a different caption on each photo or video. You can also tag friends on your photos. Tap Tag this photo, and then tap the part where your friend is. From the list that shows, select who you want to tag.
- 6. Slide to the left to go to the next photo or video.
- 7. Tap Upload.
- 8. Select which album to upload to and set privacy settings for the uploaded photos or videos.
- 9. Tap Done.

#### Sharing photos and videos on Flickr

You need to be logged in to your Flickr account to be able to upload photos or ⊠ videos.

- 1. From the Home screen, tap  $\sqrt{\frac{1}{2}}$  > Gallery.
- 2. Tap the album that has the photos or videos you want to share.
- 3. Tap M and then tap Flickr.
- 4. Select the photos or videos you want to share and then tap Next.
- 5. Enter a different title and description on each photo or video. You can also tag friends on your photos. Tap Tag this photo, and then tap the part where your friend is. From the list that shows, select who you want to tag. *certification*
- 6. Slide to the left to go to the next photo or video.
- 7. Tap Upload.
- 8. Slide to the left to go to the next photo or video.<br> **6.** Slide to the left to go to the next photo or video.<br> **7.** Tap Upload.<br> **8.** Select which album to upload to and set privacy settings for the uploaded photos or videos. 7. Tap Upload.<br>
2015 Select which album to upload to and set privacy states that the select which album to upload to and set privacy states of the selection of the selection organizing service.<br>
2017 Tap Done Selection org
- 9. Tap Done.

#### Sharing photos on Picasa

- You need to be signed in to a Google Account to be able to upload photos to the Picasa photo organizing service. 9. Tap<br>
9. Tap<br>
Sharing pt<br>
P<br>
You need<br>
P<br>
Picasa pl<br>
1. From
	- 1. From the Home screen,  $\tan \mathbb{R} \to$  Gallery.
	- 2. Tap the album that has the photos you want to share.
	- 3. Tap **3** and then tap Picasa.
	- 4. Select the photos you want to share and then tap Next.
	- 5. Enter a caption for the photos you're uploading.
	- 6. Select the online album where you want to upload the photos, or tap  $\lfloor \pm \rfloor$  to create a new album.
	- 7. Tap Upload.

You can view the photos online at<http://picasaweb.google.com>.

#### Sharing videos on YouTube

You can share your videos by uploading them to YouTube.

- 1. From the Home screen, tap  $\Box$  > Gallery.
- 2. Tap the album that has the videos you want to share.
- 3. Tap  $\blacksquare$  and then tap YouTube.
- 4. Select the videos you want to share and then tap Next. Sign in to your YouTube or Google Account, if you're asked to do so.
- 5. Enter a title for the videos you're uploading.
- 6. Tap More details where you can enter information such as description and tags, and select a privacy option.
- 7. Tap Upload.

## Viewing photos in your social networks

Right in the Gallery app, check what you and your friends have uploaded to your social networks (Facebook and Flickr only).

#### Viewing photos on Facebook

You need to be logged in to your Facebook account to view Facebook photos.

- 1. From the Home screen, tap  $\Box$  > Gallery.
- 2. Tap the Facebook tab.
- 3. Tap your account name or your friend's account on the list to view the photos in the account.

You can view photos in your online albums in the same way as you view photos on your storage card. 1. From the Home sc<br>
2. Tap the Facebook<br>
3. Tap your account<br>
the account.<br>
You can view photos in<br>
your storage card.<br>
Viewing photos on Flick<br>
You need to be logged in<br>
1. From the Home sc<br>
2. Tap the Flickr tab.

#### Viewing photos on Flickr

You need to be logged in to your Flickr account to view Flickr photos.

- 1. From the Home screen,  $\tan \mathbb{R}$  > Gallery.
- 2. Tap the Flickr tab. You may be asked to give authorization for the app to connect to the Flickr website. If this happens, you need to give authorization to access your Flickr account. 2. Tap the album that has the videos you want to share.<br>
5. Tap **Ca** and then tiap YouTube.<br>
4. Select the videos you want to share and then tap Next. 5 gn in to your Y<br>
4. Select the videos you want to share and then tap
- 3. Tap your account name or your friend's account on the list to view the photos in the account.

You can view photos in your online albums in the same way as you view photos on your storage card.

#### Commenting on photos in your social networks

Add comments to your uploaded photos as well as your friends' photos.

- 1. Do one of the following:
	- **•** While browsing online albums, press and hold a photo and then tap Add comment. *certification*
	- § While viewing a photo in full screen, tap anywhere on the screen, and then tap  $\nabla$
- 2. Tap the box that says "Write a comment."
- 3. Enter your text, and then tap Comment.

## Music

#### Listening to music

Enjoy listening to songs and music on your phone using the Music app.

- You need to copy music files to your storage card first to use the Music app to play ¤ music.
	- 1. From the Home screen, tap **Fig. 2.5 Series Music.** The Music app opens in the Now playing screen.
	- 2. Swipe your finger left or right across the screen to go to the next or previous music album.
	- 3. Tap the onscreen icons to control music playback, select a song to play, repeat songs, and more.

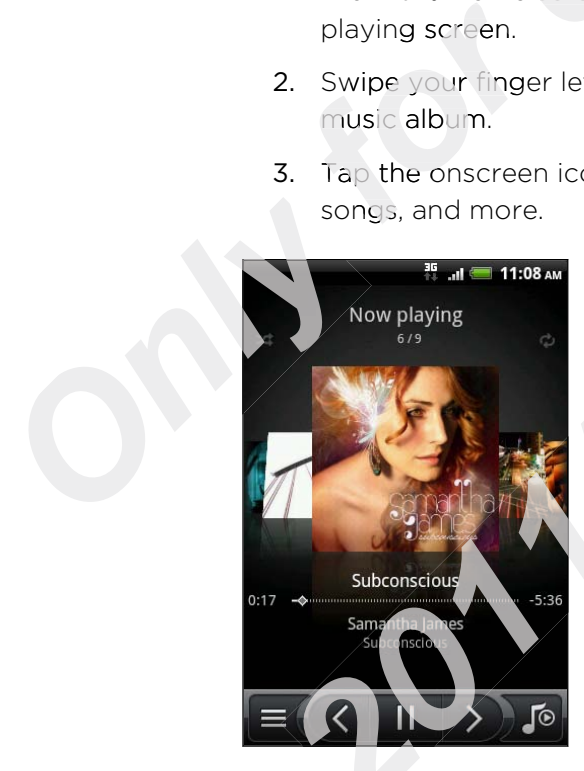

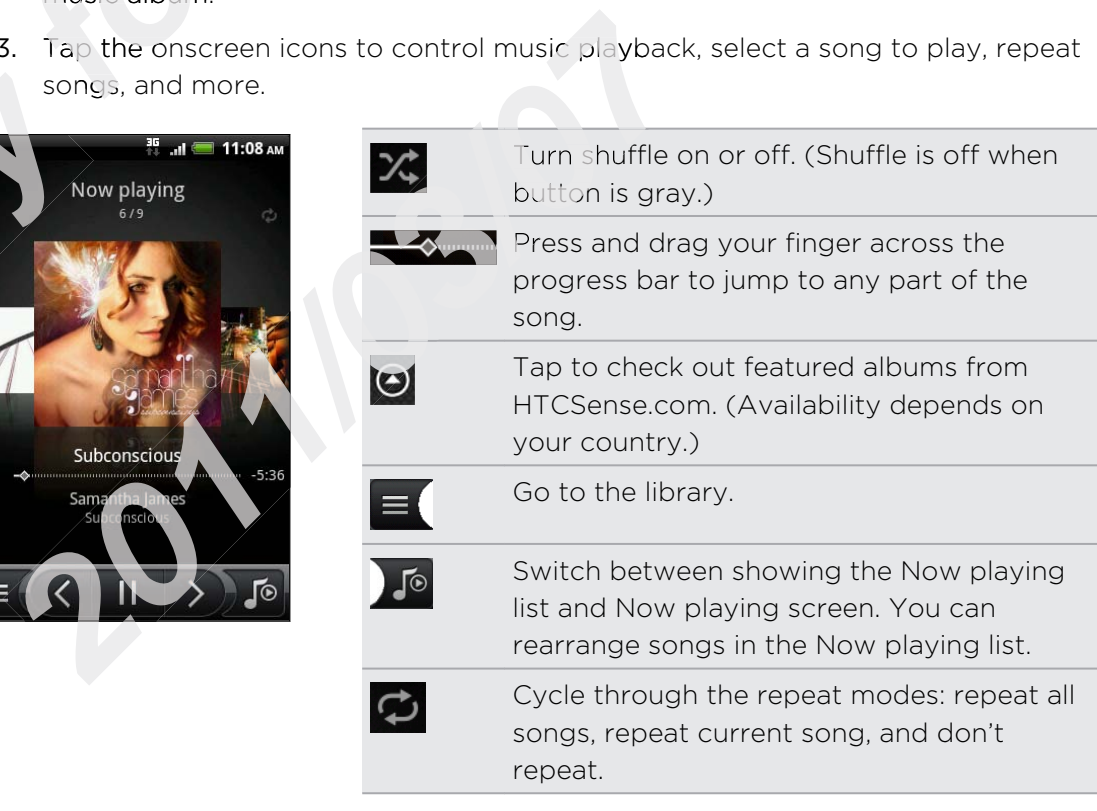

#### Playing music from the Lock screen

When you're listening to music and the screen turns off, press POWER to turn the screen back on and control the music playback directly on the Lock screen.

If you don't see the playback controls on the Lock screen, tap anywhere on the screen to display them. **Extern**<br> **Extern**<br> **Considering the Lock Screen, tap anywhere on the<br>
<b>Constant**<br> **Considering the Constant from the Notifications panel.** 

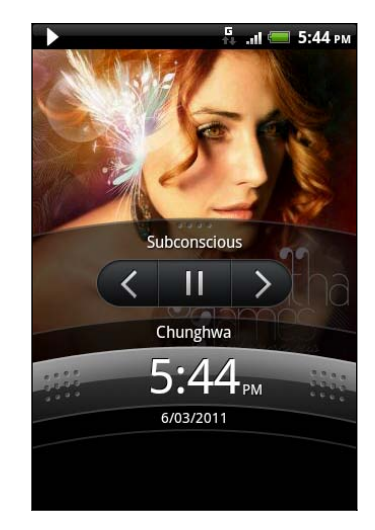

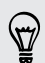

You can also pause music playback right from the Notifications panel.

#### Browsing albums in landscape view

When you turn your phone sideways, you get a wider view of your screen and can skim through your albums easily.

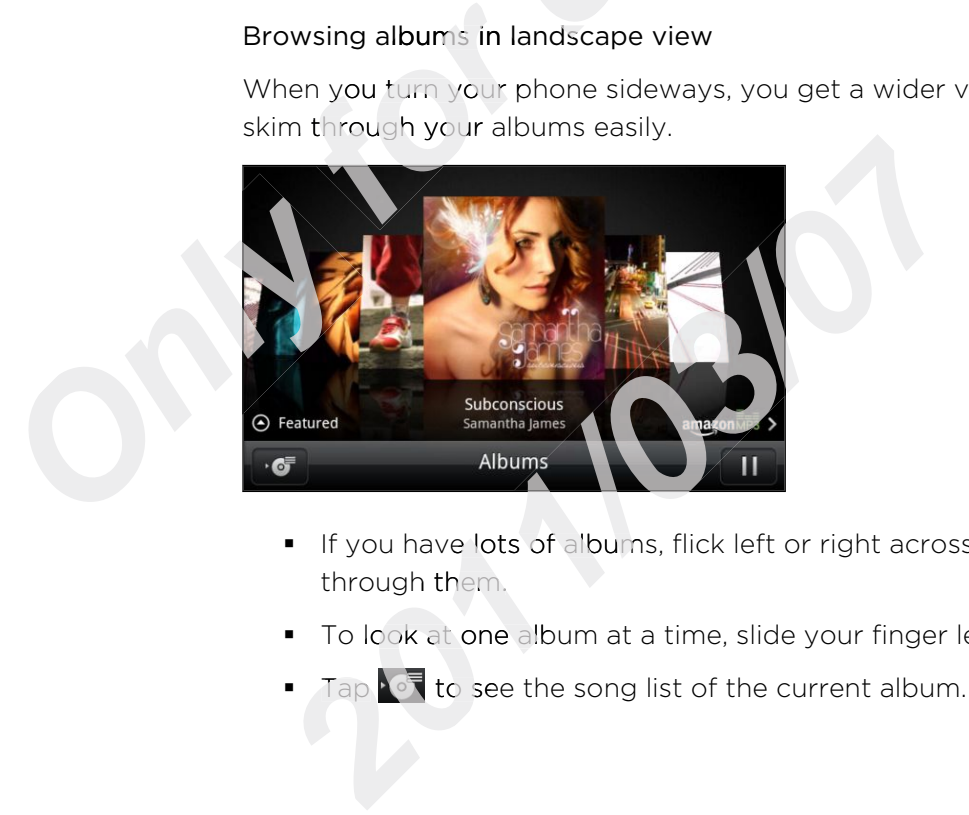

- **•** If you have lots of albums, flick left or right across the screen to quickly skim through them.
- To look at one album at a time, slide your finger left or right.
- Tap to see the song list of the current album.

#### About the Music widget

You can use the Music widget to play music right from your Home screen.

#### Browsing music in the library

- 1.  $\;\mathrm{Tap} \equiv \langle$  on the Music app's Now playing screen or Now playing list to go to the library. In the library, your music is organized by categories such as Artists and Albums. Choose a category by tapping one of the tabs at the bottom of the screen. **Example 20**<br> **computes All Music app's Now playing screen or Now playing list to go<br>
big ibrary, your music is organized by categories such as Artis<br>
se a category to play it. The Now playing list is updated with<br>
your se**
- 2. Tap a song in a category to play it. The Now playing list is updated with the song list from your selected category.

You can add, remove, or rearrange the tabs in the library.

#### Creating a playlist

Personalize your music experience by creating music playlists. Make a playlist containing just your favorite songs or create one to match your mood for the day. You can make as many playlists as you like.

- 1. From the Home screen,  $\tan \mathbb{R} \to \text{Music.}$
- 2. Tap  $\equiv$  to go to the library.
- 3. In the library, tap or slide your finger on the bottom row to go to the Playlists category. For applession of the library.<br>
In the library, tap or slide your finger on the bottom row to go to the<br>
category.<br>
Tap Add playlist.<br>
Enter a playlist name, and then tap Add songs to playlist.
- 4. Tap Add playlist.
- 5. Enter a playlist name, and then tap Add songs to playlist.
- 6. Choose a category.
- 7. Select the check boxes of songs you want to add to the playlist and then tap Add. 5. Enter<br>
6. Cho<br>
7. Sele<br>
Add<br>
8. Tap<br>
Playing th<br>
1. In the 1. Tap Add playlist.<br>
2015. Enter a playlist name, and then tap Add songs to playlis<br>
2016. Choose a category.<br>
2017. Select the check boxes of songs you want to add to the<br>
2016. Tap Save.<br>
2017. In the library, tap or sl
	- 8. Tap Save.

Playing the songs in a playlist

- 1. In the library, tap or slide your finger on the bottom row to go to the **Playlists** category.
- 2. Tap a playlist to open it.
- 3. Tap the first song or any song in the playlist.

When you tap a song in the list to play it, the Now playing screen is updated with the songs from your playlist.

#### Managing playlists

After creating a playlist, you can add more songs to it, rearrange their order, and more.

- 1. In the library, tap or slide your finger on the bottom row to go to the Playlists category.
- 2. Tap a playlist to open it.
- 3. Press  $\equiv$  , and then choose what you want to do:

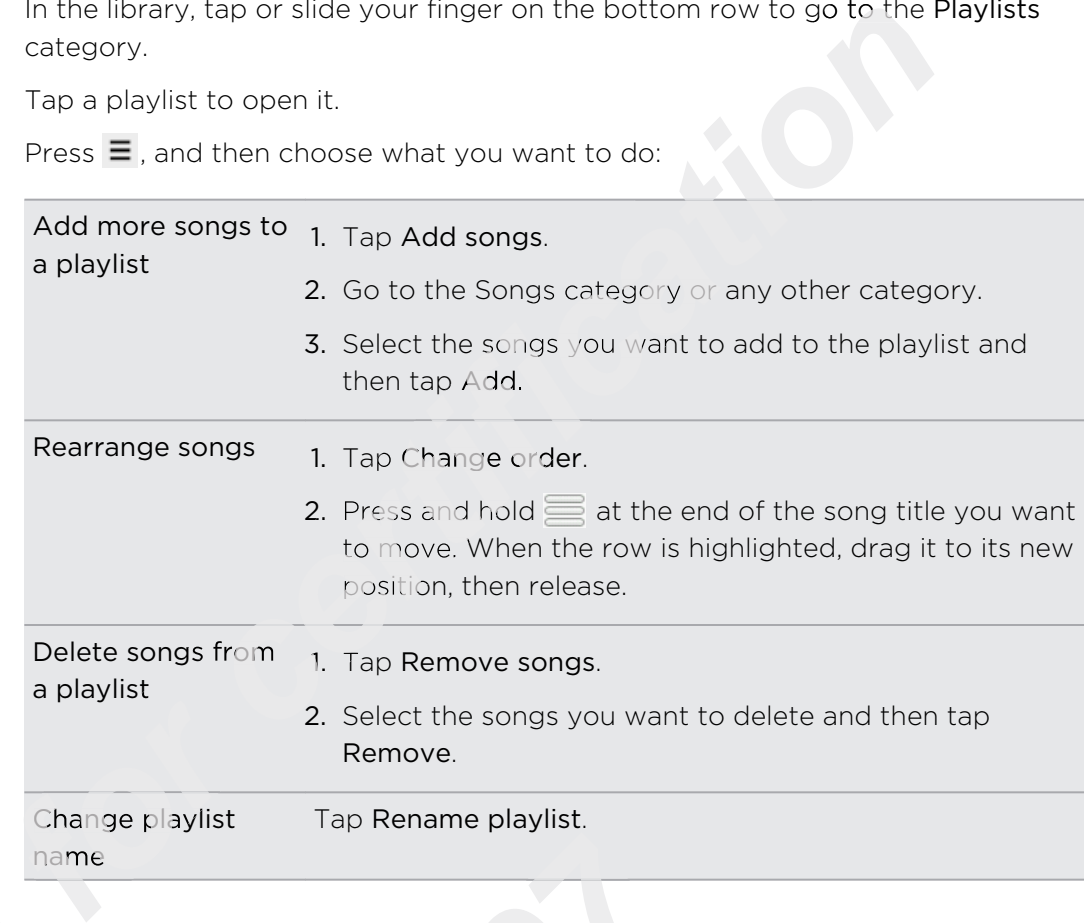

#### Deleting playlists

- 1. In the library, tap or slide your finger on the bottom row to go to the Playlists category. Deleting playlists<br> **1.** In the library, tap or slide your finger on the bottom row to go to the<br>
category.<br>
2. Press ≡ and then tap Delete playlists.<br>
3. Select the playlists to delete and then tap Delete. *2014* **2014 2014 2014 2014 2014 2014 2014 2014 2014 2014 2014 2014 2014 2014 2014 2014 2014 2014 2014 2014 2014 2014 2014 2014 2014 2014 2014 2014 2014 2014 201** 
	- 2. Press  $\equiv$  and then tap Delete playlists.
	- 3. Select the playlists to delete and then tap Delete.

#### Setting a song as a ringtone

You can choose a song from the Music app's library and set it as your phone's ringtone or a ringtone for a certain contact.

- 1. From the Home screen, tap  $\Box$  > Music.
- 2. Tap  $\equiv$  to go to the library.
- 3. In the library, choose the song that you want to use as ringtone and then play it back.
- 4. On the Now playing screen, press  $\equiv$  and then tap Set as ringtone.
- 5. In the Set as ringtone options menu, tap Phone ringtone or Contact ringtone. If you select Contact ringtone, you need to choose the contacts you want to associate the song with in the next screen.

#### Checking if the song was added as a ringtone

- 1. From the Home screen, press  $\equiv$ , and then tap Settings.
- 2. On the Settings screen, tap Sound > Phone ringtone.

The song should be in the ringtone list and selected.

# Sharing music using Bluetooth

You can choose a song from the Music app's library and send it to someone's phone or your computer using Bluetooth. **c** and then tap Settings.<br> **computes the Setting Settings**<br> **computes the Setting Settings.**<br> **computes the Finding Bluetooth**<br> **computes in the Music app's library and send it to someone's properties of the library.**<br>

- 1. From the Home screen, tap  $\Box$  > Music.
- 1. From the Home screen, tap  $\mathbb{R}$ <br>2. Tap  $\equiv$  to go to the library.
- 3. In the library, choose the song that you want to send via Bluetooth and then play it back.
- 4. On the Now playing screen, press  $\equiv$  and then tap Share > Bluetooth.

In the next few steps, you'll be asked to turn on Bluetooth on your phone and connect to the receiving Bluetooth device so the music can be sent.

#### Finding music videos on YouTube

You can find music videos of the song you're listening to on YouTube. It's simple. On the Now playing screen, just press  $\equiv$  and then tap Find videos. to the receiving Bluetoot<br>
Finding music video<br>
You can find music video<br>
the Now playing screen, *2011/03/07*

# Accounts and sync

## About online accounts

HTC Wildfire S can sync with popular online social networking and email accounts.

Among the information you can get include:

- § Gmail, Exchange ActiveSync, and other POP3/IMAP email.
- § Google and Exchange ActiveSync contacts, as well as your friends' contact information in Facebook and their Twitter profiles.
- **•** Calendar events from your Google Account(s), from Exchange ActiveSync, and from your Facebook account.
- **•** Status updates and links shared by your friends and yourself on social networks such as Facebook and Twitter. **ne accounts**<br> *compound to the popular online social networking and email accoution you can get include:*<br> *certiveSync, and other POP3/IMAP email.*<br> *cchange ActiveSync contacts, as well as your friends' contacebook and*
- **Flickr and Facebook photo uploads.**

You can set up your Exchange ActiveSync and POP3/IMAP email accounts on HTC Wildfire S either in the Mail app or the Accounts & sync settings.

# Synchronizing with a Google Account *for a final filters of the in the inchesion in the setter in the*  $\frac{1}{2}$

Signing in to your Google Account lets you sync Gmail and your Google contacts and calendars between HTC Wildfire S and the Web. You also need to sign in to a Google Account to use Google apps such as Google Talk™ and Android Market.

If you skipped adding a Google Account when you first set up HTC Wildfire S, you may encounter problems when using some Google apps. If these problems persist, you may need to factory reset HTC Wildfire S and enter your Google Account details when you set up HTC Wildfire S again. Signing in to your Google Account lets you synce<br>
calendars between HTC Wildfire S and the Web.<br>
Account to use Google apps such as Google Talk<br>
If you skipped adding a Google Account when y<br>
may encounter problems when us *2009*<br> *2009*<br> *2009*<br> *2009*<br> *2009*<br> *2009*<br> *2009*<br> *2009*<br> *2009*<br> *2009*<br> *2009*<br> *2009*<br> *2009*<br> *2009*<br> *2009*<br> *2009*<br> *2009*<br> *2009*<br> *2009*<br> *2009*<br> *2009*<br> *2009*<br> *2009*<br> *2009*<br> *2009*<br> *2009*<br> *2009*<br> *2009* 

#### Adding more Google Accounts

You can add more than one Google Account. However, subsequent Google Accounts can only sync contacts, emails, and calendar events. Other Google services use the first Google Account you added.

- 1. From the Home screen, press  $\equiv$  , and then tap Settings > Accounts & sync.
- 2. Tap Add account > Google.
- 3. Follow the onscreen instructions to sign in to an account or create a new account.

#### Forgot your Google Account password?

If you have forgotten your Google Account password, you can try to recover it by going to the Google website.

- 1. On HTC Wildfire S or on your computer, open your web browser and go to <https://www.google.com/accounts/ForgotPasswd>.
- 2. Enter the email address or username that you use to sign in to your Google Account and click Submit.
- 3. Follow the instructions on the screen to reset your password.

If you don't have an alternate email address or cannot access the email account you used to create your Google Account, you can reset your Google Account after 24 hours by answering the security question for password recovery. Wildfire S or on your computer, open your web browser all<br> *childfire* S or on your computer, forgotPasswd.<br>
<br> **certification and click Submit.**<br>
<br> **certification on the screen to resel your password.**<br>
<br> **certification on** 

# Adding a social network account

Skipped signing in to your social network accounts (such as Facebook, Twitter, or Flickr) when you first turned on and set up HTC Wildfire S? You can still add these accounts.

- 1. From the Home screen, press  $\equiv$  , and then tap Settings > Accounts & sync.
- 2. Tap Add account, and then tap the account type you want to add.
- 3. Follow the onscreen instructions to enter the account information.

Your social network account is then added to the list on the Accounts & sync screen. Depending on how you configured the account, the new information may start synchronizing with HTC Wildfire S. 1. From the Home sc<br>
2. Tap Add account,<br>
3. Follow the onscree<br>
Your social network account<br>
Depending on how you depending with HTC<br>
Managing you<br>
Changing general sy

# Managing your online accounts

#### Changing general sync settings

- 1. From the Home screen, press  $\equiv$  , and then tap Settings > Accounts & sync.
- 2. Select or clear the following:

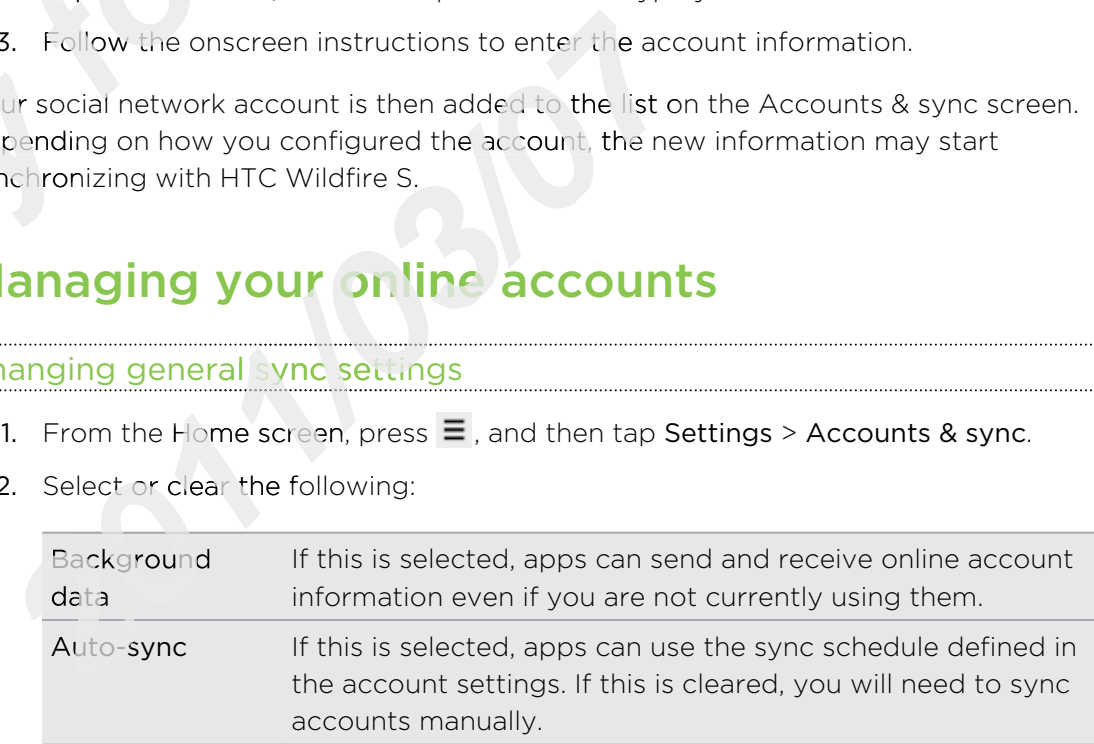

#### Synchronizing an account manually

- 1. From the Home screen, press  $\equiv$  , and then tap Settings > Accounts & sync.
- 2. Tap the account that you want to sync.
- 3. Tap Sync now.

#### Changing account settings

You can change settings such as the sync frequency and the types of information synchronized, the kinds of notification you receive, and the way that account information is displayed.

- 1. From the Home screen, press  $\equiv$  , and then tap Settings > Accounts & sync.
- 2. On the Accounts & sync screen, tap the account that you want to edit.
- 3. Tap the type of information you want to sync or select an item to edit its settings.

#### Removing an account

You can remove an account to delete it and all information associated with it from HTC Wildfire S, for example messages, contacts, or settings. Removing an account does not delete information from the online service itself. ont settings<br> *contrastings*<br> *contrastings*<br> *contrastings*<br> *contrastings*<br> *contrastings*<br> *contrastings*<br> *contrastings*<br> *contrastings*<br> *contrasting on which is the account that you want to edit its<br>
<i>count*<br> *count* 

You cannot remove some accounts, such as the first Google account you signed into, except by deleting all personal information from HTC Wildfire S with a hard reset. o, except by deleting<br>*for except by deleting*<br>*form* the Home sc<br>*form* the account the

- 1. From the Home screen, press  $\equiv$  , and then tap Settings > Accounts & sync.
- 2. Tap the account that you want to remove.
- 3. Tap Remove account, and then confirm that you want to remove the account. *Only 2011/03/07*

# **Social**

# Facebook for HTC Sense

If you signed in to your Facebook account when you turned on and set up HTC Wildfire S for the first time, that means your Facebook account is linked to Facebook for HTC Sense on HTC Wildfire S.

With Facebook for HTC Sense, you can:

**• See all your Facebook contacts and their instant status updates in People.** 

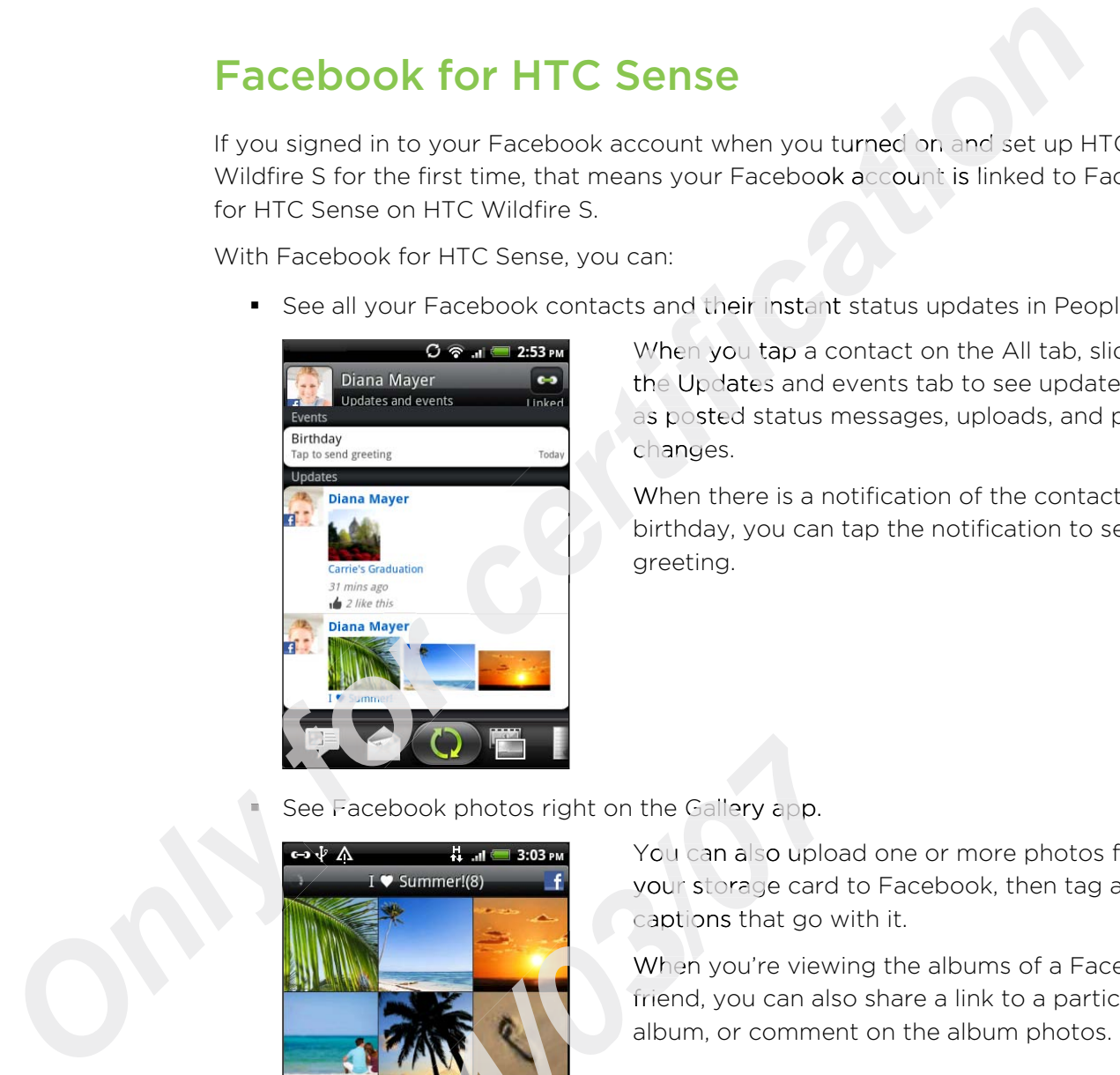

When you tap a contact on the All tab, slide to the Updates and events tab to see updates such as posted status messages, uploads, and profile changes.

When there is a notification of the contact's birthday, you can tap the notification to send a greeting.

See Facebook photos right on the Gallery app.

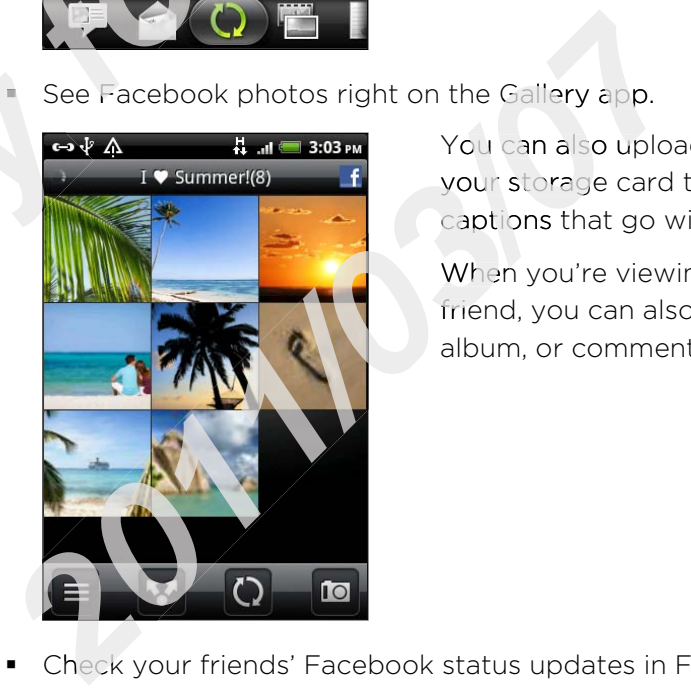

You can also upload one or more photos from your storage card to Facebook, then tag and add captions that go with it.

When you're viewing the albums of a Facebook friend, you can also share a link to a particular album, or comment on the album photos.

- Check your friends' Facebook status updates in Friend Stream.
- Add your Facebook events and your friends' birthdays to the Calendar app.

#### What's the difference between Facebook app and Facebook for HTC Sense?

- Facebook for HTC Sense is not a standalone app. It is integrated in People, Friend Stream, Gallery, and Calendar to give you up-to-date information about your Facebook contacts (their status updates, shared links, and photos) in these apps.
- The Facebook app is a standalone app. Use this app to do most of the things that you would do when you're using your computer's web browser to access your Facebook account, such as adding a friend and sending Facebook messages. *c* contacts (their status updates, shared links, and photos)<br>
app is a standalone app. Use this app to do most of the th<br>
d do when you're using your computer's web browser to a<br>
k account, such as adding a friend and sen
- The two do not share the same login credentials. Signing in to Facebook for HTC Sense does not sign you in to the Facebook app and vice versa. If you want to use the same Facebook account for both, you'll have to sign in to both using the same login credentials.

If you have more than one Facebook account, you may sign in to the Facebook app using your second account, since the Facebook app does not share the same login credentials as Facebook for HTC Sense.

# Facebook app

The Facebook app lets you keep up and stay close with your friends in Facebook. It offers most of the features that you are familiar with when using Facebook on your computer. Facebook app lets you keep up and stay close with your friends<br>ers most of the features that you are familiar with when using Fac<br>mputer.<br>\* Share your thoughts and check other people's status updates.<br>\* Share your thoughts

With the Facebook app, you can:

- 
- § View your friends list and write on someone's wall. Shar<br>
View<br>
Com<br>
View<br>
Che<br>
Take<br>
Take
	- Comment on and like a friend's post.
	- § View someone's personal information, including photo albums.
	- § Check your Facebook notifications.
	- Take a photo and upload it straight to your Facebook account.

#### Using the Facebook app

- 1. From the Home screen, tap  $\Box\hspace{-0.1cm}=\hspace{-0.1cm}$  > Facebook.
- 2. If this is your first time to use Facebook, follow the onscreen instructions to sign in to your Facebook account. **2012 2013 2014 2014 2014 2014 2014 2014 2014 2014 2014 2014 2014 2014 2014 2014 2014 2014 2014 2014 2014 2014 2014 2014 2014 2014 2014 2014 2014 2014 2014 201**
- 3. On the News Feed screen, tap facebook to access the other functions.
- While on the Facebook home screen, press  $\equiv$  , and then tap Settings to set refresh and notification options.
	- On some Facebook screens, you can press and hold an item to open an options menu.

#### Adding the Facebook widget

Add the Facebook widget to the Home screen so you can easily post updates and check status updates of your friends.

The widget will only link to the Facebook account that you logged into on the Facebook app.

# Tweeting on your phone using Peep

You can post and read tweets, send and receive direct messages, search for new Twitter users to follow using the Peep app. Peep is a Twitter client that lets you enjoy "tweeting" on your phone. You can also link your contacts in People to their Twitter profiles (if you're following them). **book widget**<br>
vidget to the Home screen so you can easily post updates<br>
s of your friends.<br>
y link to the Facebook account that you logged into on th<br> **property of the Facebook account** that you logged into on th<br> **proper** 

If you did not sign in to your Twitter account when you first turned on the phone, you can do one of the following:

- Sign in to your Twitter account from Peep. From the Home screen, tap  $\Box\hspace{-0.1cm}\Box\hspace{-0.1cm}=\hspace{-0.1cm}\Box$ Peep, then follow the onscreen instructions.
- Add the Twitter for HTC Sense account in Settings > Accounts & sync.

Twitter for HTC Sense and Peep share the same login credentials. This means that When your Twitter account from Peep. From the Home screen, tap<br> **Form the Home Screen, tap**<br> **Form the Form in Settings > Accounts & sync.**<br> **Form the Twitter for HTC Sense account in Settings > Accounts & sync.**<br> **Form TV** their Twitter profiles via Twitter for HTC Sense. When you use Peep on yo<br>their Twitter profiles via T<br>From the Home screen, tap Witter for HTC Sense and Peep share the same login<br> *2011* when you use Peep on your phone for tweeting, you can<br>
be Twitter profiles via Twitter for HTC Sense.<br>
2012 - Peep. Peep opens in<br>
2013 - Peep. Peep opens in<br>
2014

From the Home screen, tap  $\Box$  > Peep. Peep opens in the All tweets tab.

#### 114 Social

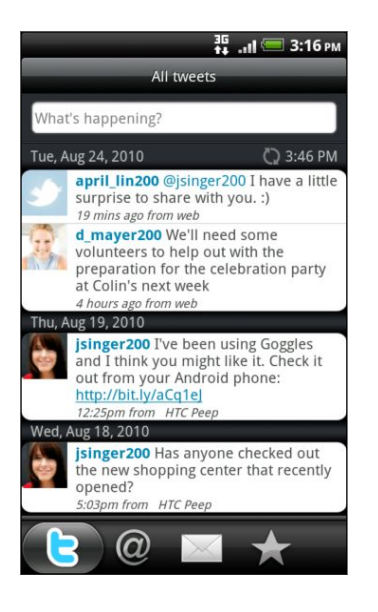

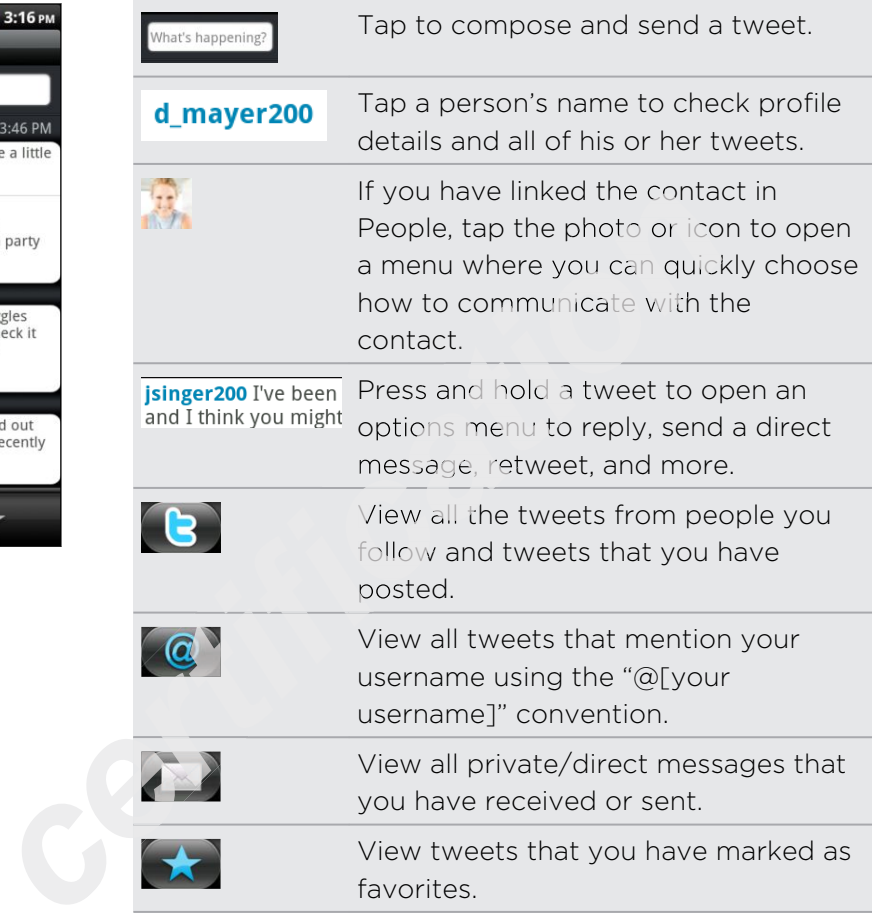

#### Sending a tweet

- 1. On the All tweets tab, tap the text box that says What's happening. **for the All tweet**<br> **for the All tweets to Type your tweet.**
- 2. Type your tweet.
- 3. Add a picture or location to your tweet. 2. Type<br>
3. Add<br>
4. Tap
	- Tap to post a picture from Gallery or Camera to your default photo hosting site and add the link to the picture in your tweet.
	- Tap  $\bullet$  to insert your location into the tweet. You can choose to add a map link, insert your location name, or insert your position coordinates.
	- 4. Tap Post.

#### Sending a direct message

You can only send a direct message to someone who is following you.

- 1. In any of the tabs in Peep, press  $\equiv$  , and then tap New message.
- 2. Tap the text box at the top of the screen, and then enter the name. As you enter characters, the names of the Twitter users that match the characters you enter will appear. Tap the name when you see it. 1. On the All tweets tab, tap the text box that says \<br>
2. Type your tweet.<br> **2.** Add a picture or location to your tweet.<br> **4.** Tap **n**<sup>5</sup> to post a picture from Gallery or Cam<br>
hosting site and add the link to the pictu
- 3. Enter your message, and then tap Post.

You can also send a direct message when you press and hold a tweet of the person you want to send the direct message to, and then tap Send direct message on the options menu.

#### Setting Peep options

In any of the tabs in Peep, press  $\equiv$ , and then tap More > Settings. You can set these options:

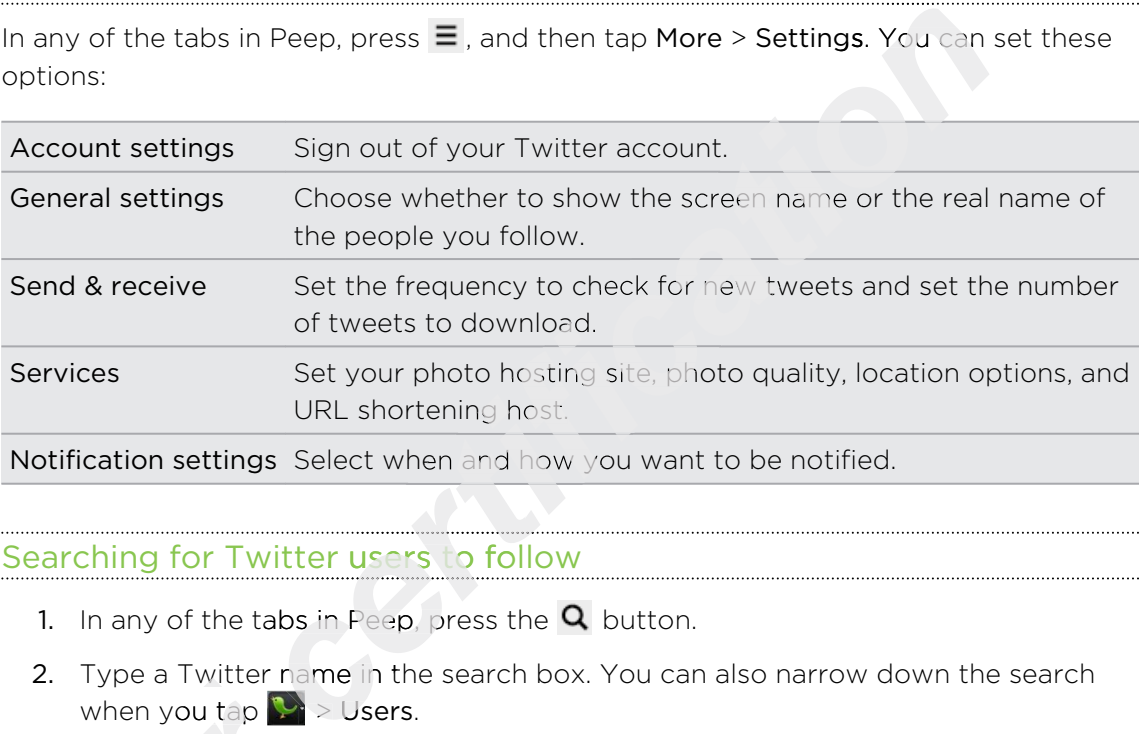

#### Searching for Twitter users to follow

- 1. In any of the tabs in Peep, press the  ${\mathsf Q}$  button.
- 2. Type a Twitter name in the search box. You can also narrow down the search when you tap  $\mathbb{R}$  > Users.
- 3. Tap $\bigcirc$  .
- 4. In the list of search results, tap the Twitter user you want to follow. when you tap<br>
Tap<br>
Tap<br> **for**<br>
In the list of search<br>
Press  $\equiv$  , and then
- 5. Press  $\equiv$  , and then tap Follow.

#### Unfollowing a Twitter user

- 1. On the All tweets tab, tap the Twitter user you want to stop following.
- 2. Press  $\equiv$ , and then tap Unfollow.

# Using Friend Stream Unfollowir<br>
1. On t<br>
2. Pres<br>
Using

Friend Stream connects you to your social networks. Share and get updates from friends in popular networks like Facebook and Twitter in a single feed. With Friend Stream, you can easily track your friends' status messages, photo uploads, notifications, and more — or comment and post your own. 2011/23/07<br>
2011/2012 The Twitter user<br>
2011/2012 The Twitter user you was<br>
2011/2012 The All tweets tab, tap the Twitter user you was<br>
2012 Press  $\equiv$ , and then tap Unfollow.<br>
2012 Press  $\equiv$ , and then tap Unfollow.<br>
201

- § You must be signed in to at least one social network account to use Friend Stream.
- § To use your Facebook account on Friend Stream, you need to be signed in via Facebook for HTC Sense.

From the Home screen,  $\tan \mathbb{R} \to \mathsf{Friend}$  Stream. Friend Stream opens on the All updates tab.

#### 116 Social

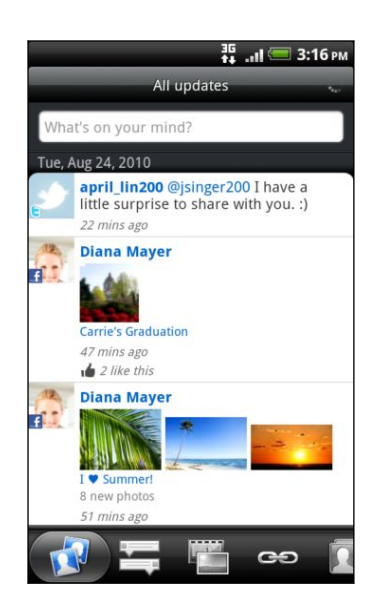

When you tap someone's status update, you can:

- § View all tweets.
- Write a comment. Like or unlike someone's Facebook posts.
- § Look at someone's album photos.

When you tap someone's photo or name, you can:

- Check the person's profile details.
- Look at the person's Facebook wall.
- Check the person's posted tweets.

Slide to the other tabs to view social network updates grouped as status updates only, photo uploads, links, updates from members of your Facebook list, or social network notifications. **cook at someone's album photos.**<br> **check the person's photo or name, you can be considered to the person's profile details.**<br> **check the person's Facebook wall.**<br> **check the person's posted tweets.**<br> **check the person's** 

#### Updating your status

You can update your status simultaneously on all the social network accounts you are signed in to.

- 
- 2. On the All updates tab, tap the text box that says What's on your mind.
- 3. Enter your status update.
- 1. From the Home screen, tap **1. Friend Stream.**<br>
2. On the All updates tab, tap the text box that says<br>
3. Enter your status update.<br>
4. If you do not want to send the status update to all<br>
accounts, tap  $\mathbb{E}$  and clea 4. If you do not want to send the status update to all your social network accounts, tap  $\mathbb{E}$  and clear the check boxes of the social networks to exclude.
- 5. Tap accounts, tap  $\mathbb{F}$  and clear the check boxes of the social networks to exc<br>5. Tap  $\mathcal{O}$  and then choose what you want to attach to your tweet or status update.

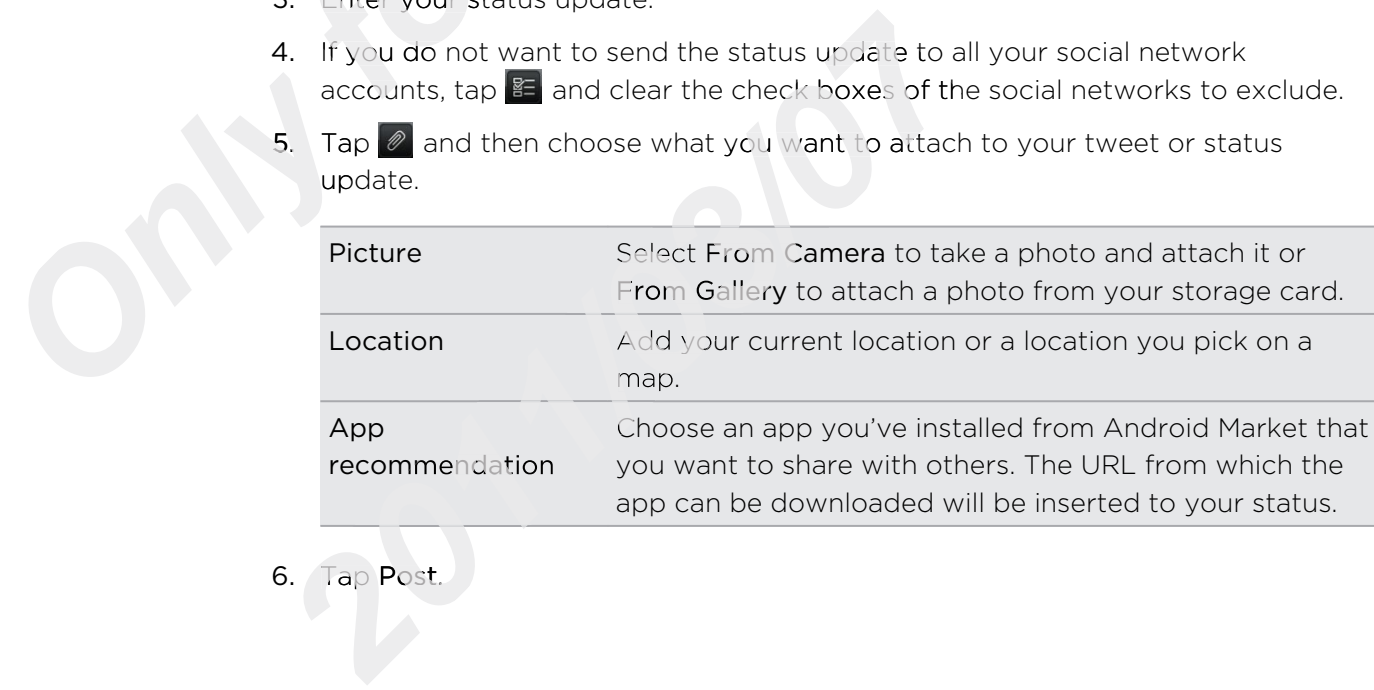

6. Tap Post.

#### Commenting on and liking Facebook posts

Tap someone's status update on the All updates tab, and do any of the following:

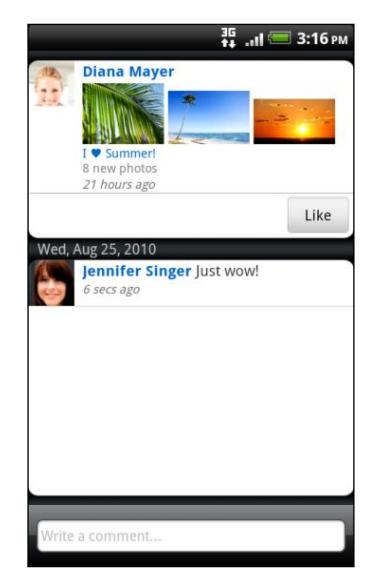

- § Tap a photo or the album name shown in the status update to view and comment on the album photos using the Gallery app.
- Tap Like or Unlike to like or unlike the person's status update.
- Tap the text box that says Write a comment, and then enter what you think about the person's status update.

#### Checking notifications from your social networks

Slide to the Notifications tab to easily see a single feed of your notifications from different social networks. It can be a comment on your Facebook post, a mention or direct message in Twitter, a tagged photo of you, and more. *certification* 

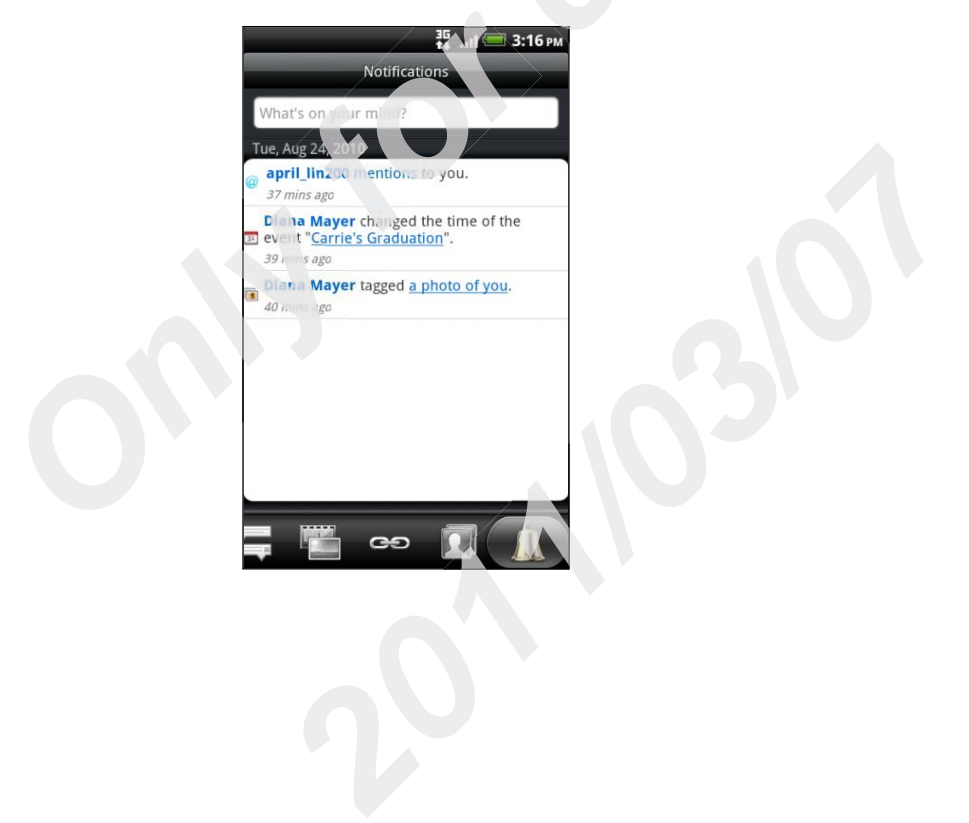

#### About the Friend Stream widget

Use the Friend Stream widget so you can easily update your status and view other people's status updates right on the Home screen. If you want to keep up with just one person's Facebook updates, you can add the Friend Channel widget. You can find it in the Friend Stream widget layout options.

# Chatting in Google Talk

Google Talk is Google's instant messaging program. It lets you communicate with other people that also use Google Talk. If you signed in to your Google Account when you first set up the phone, you are already signed in to Google Talk. **Google Talk**<br> **c**e's instant messaging program. It lets you communicate vso use Google Talk. If you signed in to your Google Accour<br>
bhone, you are already signed in to Google Talk.<br>
<u>Fiend</u><br>
., tap a friend in the Friend

#### Chatting with a friend

- 1. In Google Talk, tap a friend in the Friends list.
- 2. Enter your message in the text box. You can also insert a smiley by pressing  $\equiv$  , and then tapping More > Insert smiley.
- 3. Tap Send.
- 4. While chatting, press  $\equiv$  and then tap any of these options:

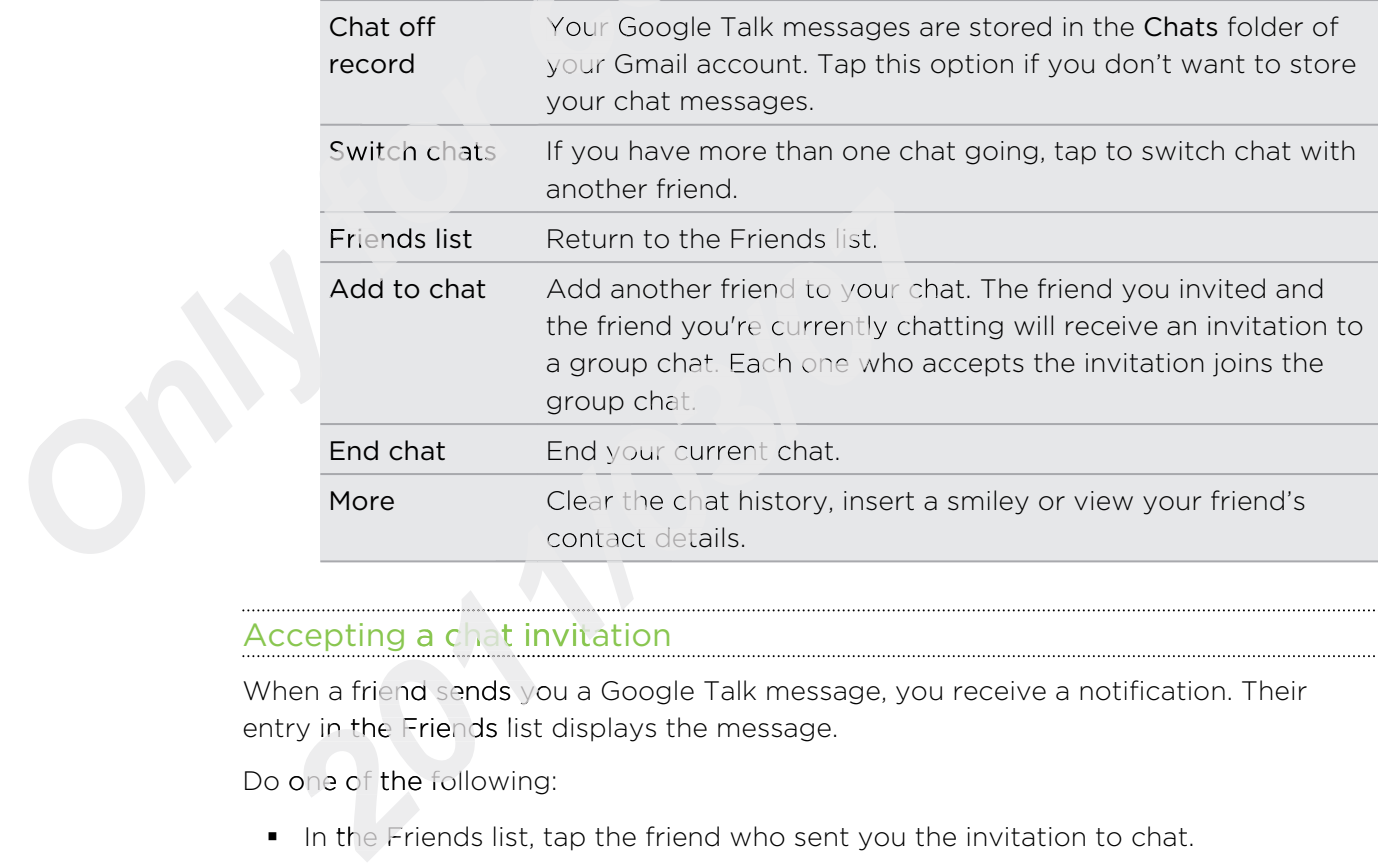

#### Accepting a chat invitation

When a friend sends you a Google Talk message, you receive a notification. Their entry in the Friends list displays the message.

Do one of the following:

- § In the Friends list, tap the friend who sent you the invitation to chat.
- Open the Notifications panel, and then tap the chat notification.

#### Changing your online status and picture

- 1. In Google Talk's Friends list, tap your name to open the Set Status screen.
- 2. Enter your new status message. Or press  $\leftarrow$  to choose a custom status from the list.
- 3. Tap the online status beside your picture, and then select the status you want on the menu.
- 4. Tap your picture, and then do one of the following:
	- Tap Remove to remove your photo.
	- § Tap Change to select another picture on the storage card.
- 5. Tap Done.

Your online status, message, and picture appear in your contacts' Friends list and in other apps where your Google Talk status are displayed.

#### Adding and managing friends

The Friends list is where you add and manage your friends in Google Talk.

In Google Talk's Friends list, you can:

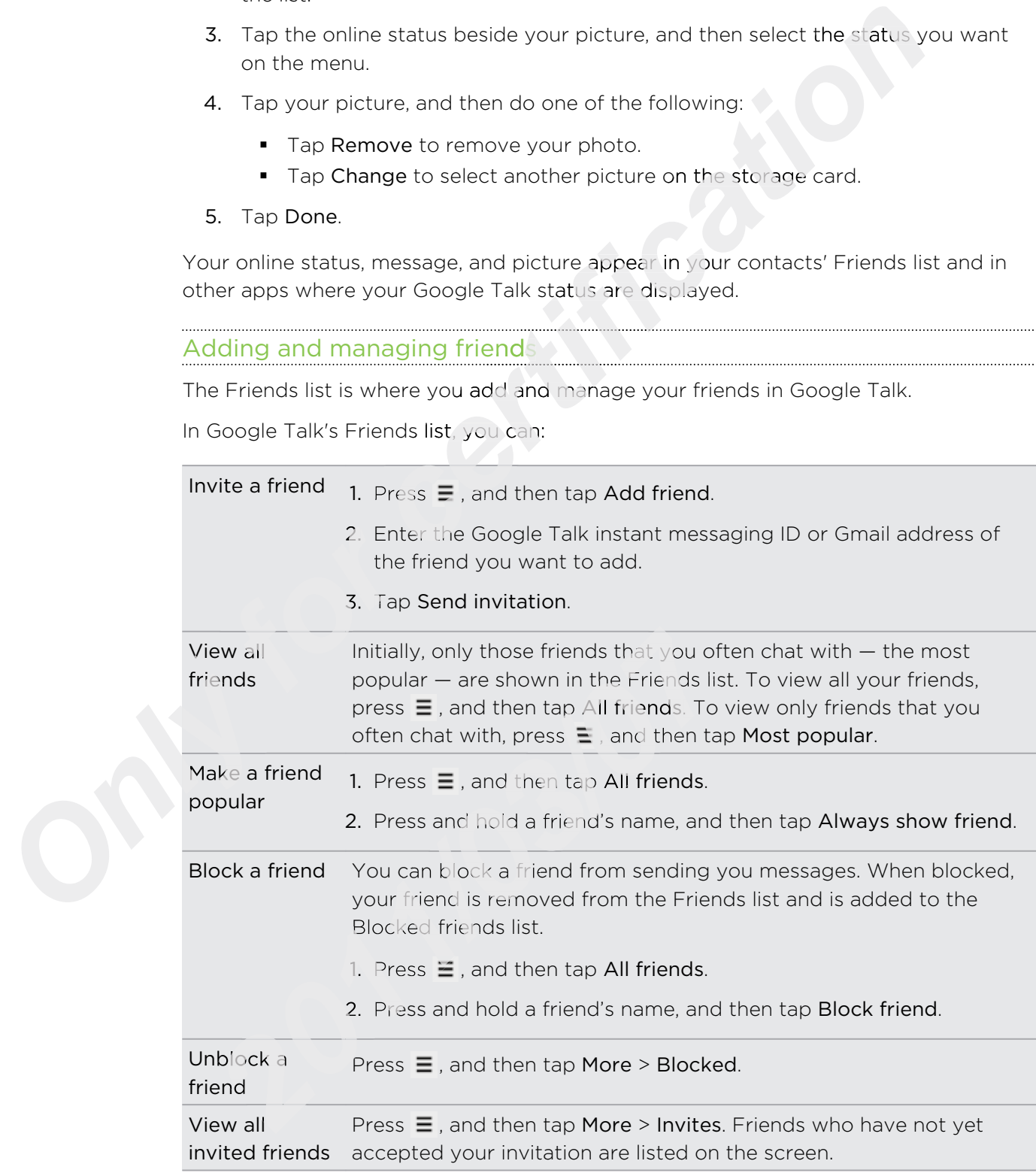

 $\cdots$ 

#### Changing settings or signing out

In Google Talk's Friends list, press  $\equiv$  and then tap:

- **•** Settings to change the app and notification settings.
- Sign out to sign out. Only for certification

# Maps and location

## Location settings

#### Turning on location services

In order to find your location on HTC Wildfire S, you need to enable location sources.

- 1. From the Home screen, press  $\equiv$  and then tap Settings > Location.
- 2. Select one or both of the following:

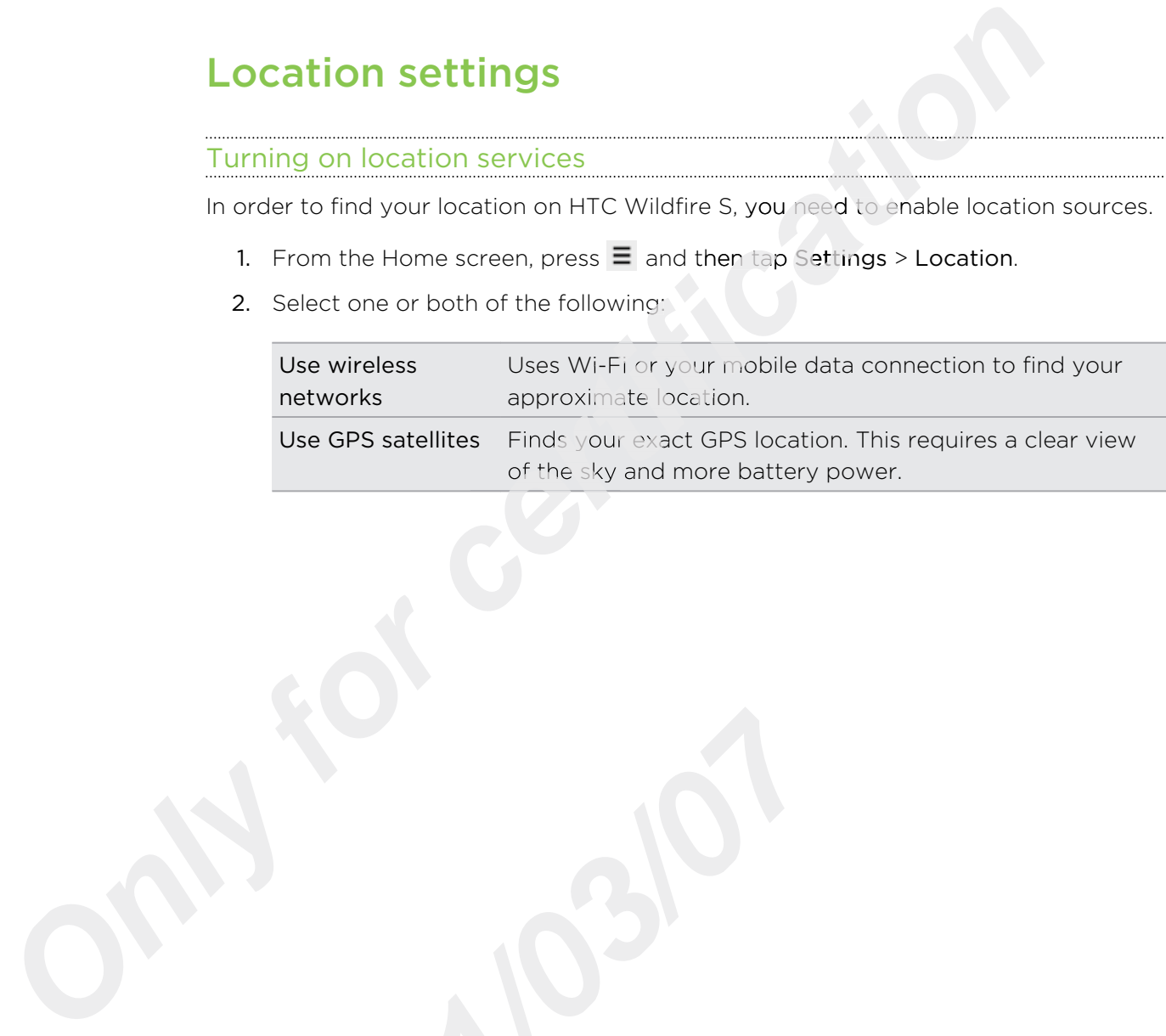

# Google Maps

#### About Google Maps

Google Maps lets you track your current location, view real-time traffic situations, and receive detailed directions to your destination. It also provides a search tool where you can locate places of interest or an address on a map, or view locations at street level. *chaose your destination.* It also provides a search tool w<br>chaose to your destination. It also provides a search tool w<br>*ive mobile data or Wi-Fi connection to use Google Maps.*<br>*kion with Google Maps, you need to enable* 

- § You need an active mobile data or Wi-Fi connection to use Google Maps.
- § To find your location with Google Maps, you need to enable location sources.
- § The Google Maps app does not cover every country or city.

Getting around maps

F

When you open Google Maps, you can easily find your location on the map or check out nearby places by panning and zooming in and out on the map.

To find your location with Google Maps, you need to enable location sources.

- 1. From the Home screen,  $\tan \frac{1}{2}$  > Maps.
- 2. Tap  $\bullet$  to show your current location. The blue marker  $\triangleright$  shows your location on the map.
- 3. Do any of the following:

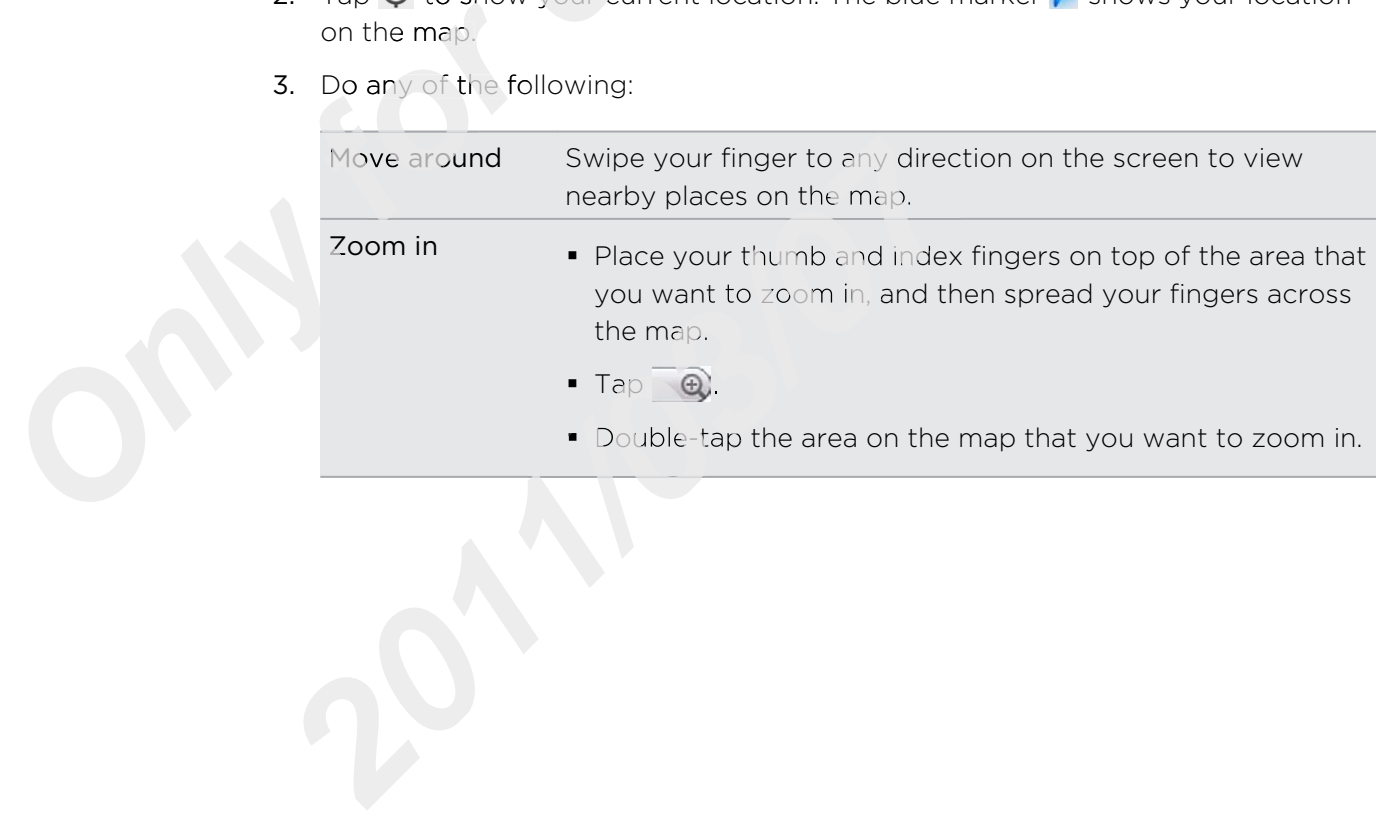

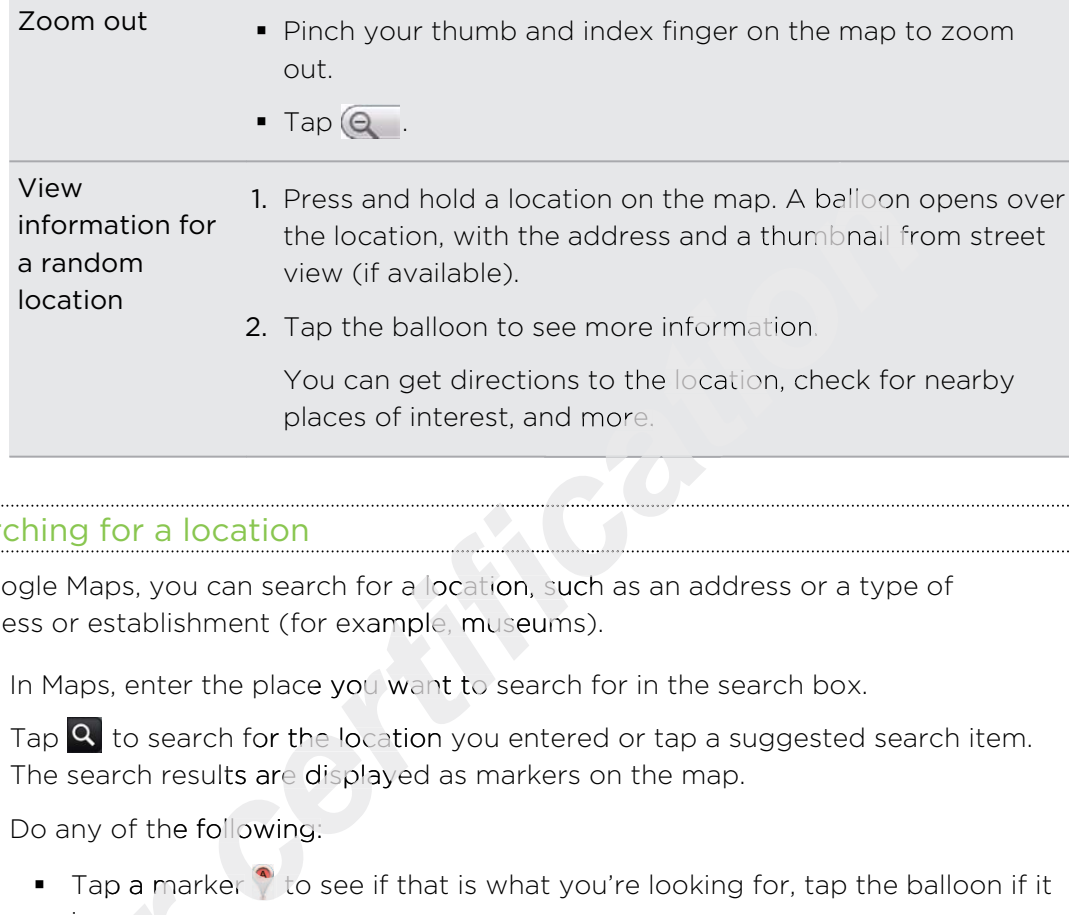

#### Searching for a location

In Google Maps, you can search for a location, such as an address or a type of business or establishment (for example, museums).

- 1. In Maps, enter the place you want to search for in the search box.
- 2. Tap  $\mathbb Q$  to search for the location you entered or tap a suggested search item. The search results are displayed as markers on the map.
- 3. Do any of the following:
	- Tap a marker  $\bullet$  to see if that is what you're looking for, tap the balloon if it is.
	- **Tap**  $\boxed{5}$  to show the search results as a list, and then tap the location.

Details about the selected location displays on the screen.

- 4. Do any of the following:
- Tap the onscreen buttons to view the location on a map, get directions, view the location in Street View, if available, and more. Scroll down the screen to view more options. Fap 1<br>
Is.<br>
Tap 1<br>
Tap 1<br>
Details about the s<br>
4. Do any of the follo<br>
Tap the onscription<br>
Swipe left or r<br>
Swipe left or r<br>
previous search Details about the selected location displays on the<br> **4.** Do any of the following:<br> **2011** Tap the onscreen buttons to view the location<br>
view the location in Street View, if available,<br>
screen to view more options.<br> **2011** 
	- Swipe left or right across the screen to view the information for the next or previous search result.

#### Clearing the map

F

After searching on a map, you can clear away the various markers drawn on it.

Press  $\equiv$ , and then tap Clear Map.

#### Searching for a place of interest near you

Use Places to find places of interest near your current location. Places uses Google Maps to search common places that you would want to find, such as the nearest gas station or ATM kiosk. **For a place of interest near you**<br>
Places to find places of interest near your<br>
Places to find places of interest near your current location. Places uses Go<br>
s to search common places that you would want to find, slich is

Before using Places, you need to enable location sources.

- 1. From the Home screen,  $\tan \frac{1}{2}$  > Places.
- 2. Tap the place you want to search.
- 3. Do any of the following:
	- § When one or two places of interest are found, the search results are displayed as markers on the map. You can tap the marker, and then tap the balloon to view more information about the place.
	- § When several places are found, the search results display in a list. Tap a place to show its location on a map, and then tap its balloon to view more information about the place.

#### Getting directions

Get detailed directions to your destination. Google Maps can provide directions for travel by foot, public transportation, or car.

- 1. While viewing a map, press  $\equiv$  , and then tap Directions.
- Do any of the following:
- Use your current location as the starting point, or enter a location from where to start in the first text box. Then enter your destination in the second text box. 1. While viewing a map, press<br>
2. Do any of the following:<br>
• Use your current location<br>
where to start in the fire<br>
second text box.<br>
• Tap  $\Box$  to select an add map.
	- $\blacksquare$  Tap  $\Box$  to select an address from your contacts or a point that you tap on a map.

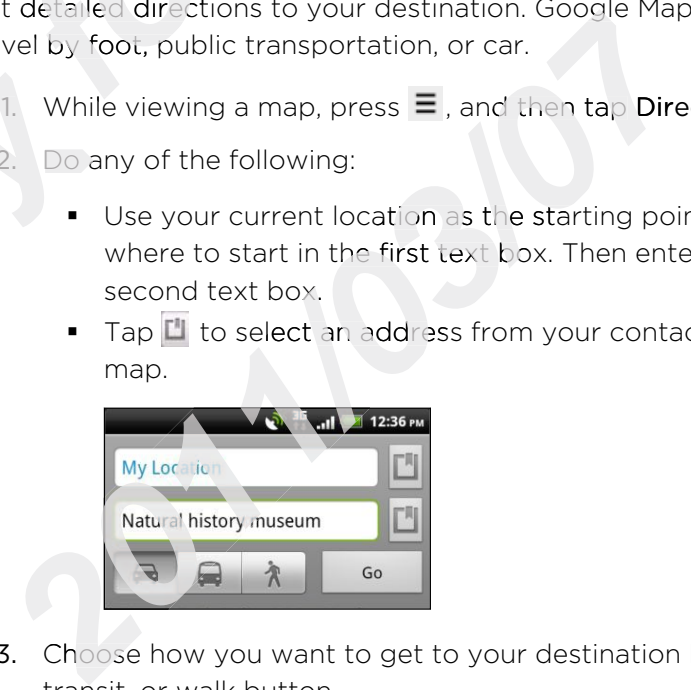

3. Choose how you want to get to your destination by tapping the car, public transit, or walk button.

4. Tap Go. The next screen displays the directions to your destination in a list.

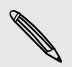

If the place you've set as your destination has several locations available, choose which one to go to.

- 5. Tap an item to view the directions on the map.
- 6. Tap the arrow buttons on the map to follow the directions.

When you're finished viewing or following the directions, press  $\equiv$  and then tap Clear Map to reset the map. Your destination is automatically saved in the Google Maps history. buttons on the map to follow the directions.<br> *chief in the map to follow the directions, press*  $\equiv$  and then ta<br> *p. Your destination is automatically saved in the Google M*<br> *composition about Maps*<br> *cess*  $\equiv$  , and

#### Getting help

Get help and more information about Maps.

To open the help, press  $\equiv$  , and then tap **Mo**re > Hel**p**. The web browser opens and takes you to the Google Maps Help site.

#### Finding your friends with Google Latitude (available by country)

Google Latitude user location service lets you and your friends share locations and status messages with each other. It also lets you send text and email messages, make phone calls, and get directions to your friends' locations.

Your location is not shared automatically. You must join Latitude, and then invite your friends to view your location or accept their invitations. Only friends that you have explicitly invited or accepted can see your location. *for the view your localicitly invited or accelering and joining Lat From the Home sc* 

#### Opening and joining Latitude

- 1. From the Home screen,  $\tan \mathbb{Z} \to \mathsf{Maps}$ .
- 2. While viewing a map, press  $\equiv$  and then tap Join Latitude.
- After you've joined Latitude and closed the application, you can do any of the following to open it from the Home screen: 2. While viewing a map, press<br> *S.* After you've joined Latitude<br>
following to open it from th<br>
■ Tap ■ > Latitude<br>
■ Open Maps, press ■, 1. From the Home screen, tap ■ > Maps.<br>
2. While viewing a map, press  $\equiv$  and then tap Join Latitud<br>
3. After you've joined Latitude and closed the application, y<br>
following to open it from the Home screen:<br>
■ Tap ■ > La
	- $\begin{array}{|c|c|c|}\n\hline\n\end{array}$   $\begin{array}{|c|c|}\n\hline\n\end{array}$   $\begin{array}{|c|c|}\n\hline\n\end{array}$   $\begin{array}{|c|c|}\n\hline\n\end{array}$   $\begin{array}{|c|c|}\n\hline\n\end{array}$
	- Open Maps, press  $\equiv$ , and then tap Latitude.

# Market and other apps

# Finding and installing apps from Android Market **comparison of the system Control of the system of the system of the system of the space of the place to go to find new apps for your phone. Choose from and paid apps ranging from productivity apps, entertainm<br>ently only a**

Android Market is the place to go to find new apps for your phone. Choose from a wide variety of free and paid apps ranging from productivity apps, entertainment, to games.

Paid apps are currently only available in certain countries.

#### Finding and installing an app

When you install apps and use them on your phone, they may require access to your personal information or access to certain functions or settings of your phone. Download and install only apps that you trust.

Be cautious when downloading apps that have access to your phone's functions or H *for ignificant* amount of<br>*f*ownloaded apps on y<br>**for a foodle** Checence for the Home score a significant amount of your data. You're responsible for the results of using downloaded apps on your phone.

You need a Google Checkout account to purchase items on Android Market.

- 1. From the Home screen, tap  $\Box$  > Market.
- 2. Do any of the following to find an app:

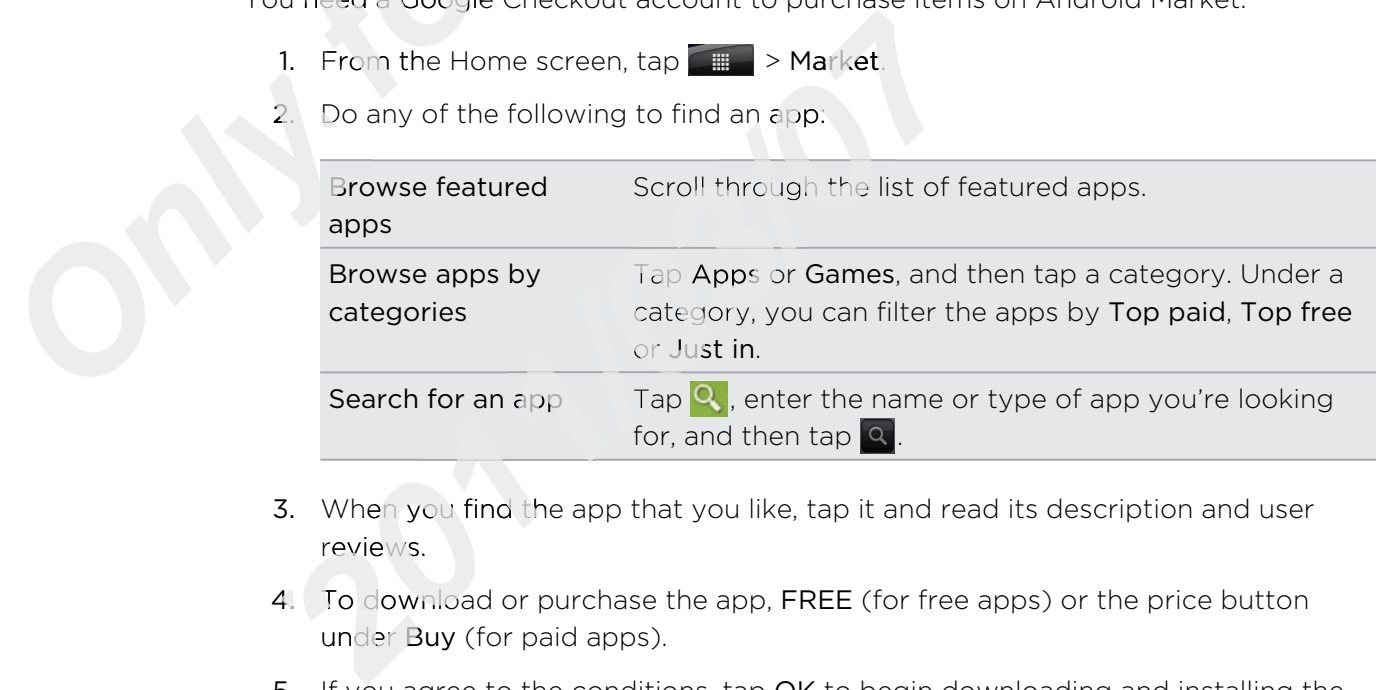

- 3. When you find the app that you like, tap it and read its description and user reviews.
- 4. To download or purchase the app, FREE (for free apps) or the price button under Buy (for paid apps).
- 5. If you agree to the conditions, tap OK to begin downloading and installing the app.

You can uninstall an app for a refund within a limited time after your purchase. To  $\lambda$  know more about the refund policy for paid apps, please visit the Android Market Help site [\(http://market.android.com/support](http://market.android.com/support)).

#### Opening an installed app

Do one of the following:

- **If you see this icon v** on the status bar, open the Notifications panel, and then tap the app.
- **Figure 1** From the Home screen,  $\tan \frac{1}{2}$  > Market > My apps. On the My apps screen, tap the app, and then tap Open. **con c** on the status bar, open the Notifications panel, and<br>
screen, tap  $\overline{m}$  > Market > My apps. On the My apps screen, tap  $\overline{m}$  . On the All apps screen, slide to the<br>
b, and then tap the app.<br>
pp<br>
y app that
- § From the Home screen, tap . On the All apps screen, slide to the Downloaded tab, and then tap the app.

#### Uninstalling an app

You can uninstall any app that you have downloaded and installed from Android Market.

- 1. From the Home screen,  $\tan \frac{1}{2} >$  Market > My apps.
- 2. Tap the app you want to uninstall, and then tap Uninstall.
- 3. When asked, tap OK.
- 4. Choose the reason for removing the app, and then tap OK.

#### Getting help

If you need help or have questions about Android Market, press  $\equiv$  , and then tap Help. The web browser will take you to the Android Market Help site. 4. Choose the reason<br>
<del>Getting help</del><br>
If you need help or have<br>
The web browser will tak Provided help or have questions about Android Market He<br>web browser will take you to the Android Market He<br>provided Market Here<br>and the Android Market Here<br>and the Android Market Here<br>and the Android Market Here<br>and the An

# Using the Clock

#### About the HTC Clock widget

Use the HTC Clock widget to see your current date, time, and location. You can also use the Clock to show the time in another city.

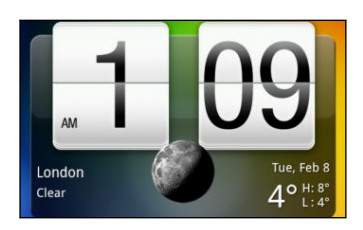

#### Changing the city for the Clock widget

You can change the city to use for the Clock widget.

If you want to show the time of another city, you can:

- **Edit the widget settings. Press and hold the Clock widget on the Home screen,** the drag it to the Edit button. Select the city you want to show. *chase*<br> **contracts**<br> **contracts**<br> **contracts**<br> **contracts**<br> **contracts**<br> **contracts**<br> **contracts**<br> **contracts**<br> **contracts**<br> **contracts**<br> **contracts**<br> **contracts**<br> **contracts**<br> **contracts**<br> **contracts**<br> **contracts**<br> **cont**
- Add another Clock widget to the extended Home screen. Select from a variety of looks and designs and choose the city to display.

#### Using the Clock app

Get more from the Clock app than just the regular date and time. Use your phone as a desk clock complete with weather information or as a world clock so you can see what time it is in several cities across the globe. You c desk clock complete with weather information or as a world clock so you can see what time it is in several cities across the globe. You can also use it as an alarm clock, stopwatch, and countdown timer.

To open the Clock app, do one of the following:

- **Tap the Clock widget on the Home screen.**
- From the Home screen, tap <sub>and</sub> and then tap Clock.

Tap the tabs on the bottom row or slide your finger across the tabs to switch between the different functions of the Clock app. ■ **Color app, do one of**<br>
■ **Color app, do one of**<br>
■ **Color app, do one of**<br>
■ **Color app, do one of**<br>
■ **Color app, do one of**<br>
■ **Color app, do one of**<br>
<br> **Color app, do one of**<br>
<br> **Color app, do one of**<br>
<br> **Color app,** powatch, and countdown timer.<br>
open the Clock app, do one of the following:<br>
Tap the Clock widget on the Home screen.<br>
From the Home screen, tap<br>
p the tabs on the bottom row or slide your finger acr<br>
tween the different f

#### Using Desk Clock

Opening the Clock app brings you directly to the Desk Clock screen.

The Desk Clock displays the current date, time, and weather. It also has an alarm clock indicator and a battery charging indicator. You can dim the screen to show only the time and date.

- § Tap the weather information to open the Weather app where you can see weather forecasts for the next few days.
- $\blacksquare$  Tap  $\blacksquare$  Tap  $\blacksquare$  to dim the screen and display only the time and date on the Desk Clock . To light up the screen again, tap anywhere on the screen.  $\overline{a}$
- **Tap Ed to dim the screen and go into screensaver mode. When in screensaver** mode, the time and date will change position on the screen every few minutes. To light up the screen again, tap anywhere on the screen. **Example 12** and the Weather app where you can send the series and display only the time and date on the De tup the screen and display only the time and date on the De tup the screen again, tap anywhere on the screen.<br>The

#### Using World Clock

Use the Clock app's World Clock tab to check the current time in several places around the globe simultaneously. You can also set your home city, add more cities to the world clock list, and manually set your time zone, date, and time.

#### Setting your home city

- 1. On the World Clock tab, press  $\equiv$  and then tap **Home settings**.
- 2. Enter your home city's name. As you enter letters, the list is filtered to show<br>matching cities and countries.<br>3. Scroll through the list and tap your home city.<br>tting the time zone, date, and time matching cities and countries.
- 3. Scroll through the list and tap your home city.

#### Setting the time zone, date, and time

To set the time zone, date, and time on your phone manually, you need to turn off auto time sync first. To set the time zone, date, and time<br>auto time sync first.<br>1. On the World Clock tab, press<br>2. Clear the Automatic check bo:<br>required.<br><br> $\not\blacktriangleright$  From the Home screen, you can als

- 1. On the World Clock tab, press  $\Xi$  and then tap Local time settings.
- 2. Clear the Automatic check box, and then set the time zone, date, and time as required. 2012 **2022 2022 2022 2022 2022 2022 2022 2022 2022 2022 2022 2022 2022 2022 2022 2022 2022 2022 2022 2022 2022 2022 2022 2022 2022 2022 2022 2022 2022 2022 2022**

From the Home screen, you can also press  $\,\equiv\,$  and then tap Settings > Date & time to open the Date & time settings screen.

#### Adding a city to the World Clock screen

Add more cities to the World Clock screen so you can instantly check the date and time in these cities.

- 1. On the World Clock tab, tap Add city.
- 2. Enter the city name you want to add. As you enter letters, the list is filtered to show matching cities and countries.
- 3. Scroll through the matching list and tap the city that you want to add.

#### Setting an alarm

You can use the Clock app's Alarms tab to set up one or more wake-up alarms.

- 1. On the Alarms tab, select the check box of an alarm and then tap that alarm.
- 2. On the Set alarms screen, drag your finger up or down to roll the time scroll wheels and set the alarm time.
- 3. Scroll through the Set alarms screen to see all the available alarm options. You can:
	- **Enter the alarm Description and choose the Alarm sound to use.**
	- Tap Repeat. Select which days of the week to sound the alarm, and then tap OK.
	- Select the Vibrate check box if you want your phone to also vibrate when the alarm goes off.
- 4. When you're finished setting the alarm, tap Done.

§ To turn off an alarm, clear the check box of that alarm.

 $\blacksquare$  If you need to set more than three alarms, press  $\boldsymbol{\Xi}$  while you're on the Alarms screen and then tap Add alarm. rms screen, drag your finger up or down to roll the time sof the alarm time.<br>
the Set alarms screen to see all the available alarm option<br>
alarm Description and choose the Alarm sound to use.<br>
at. Select which days of the

#### Deleting an alarm

(۳)

- 1. On the Alarms tab, press  $\equiv$  and then tap Delete.
- 2. Select the alarms you want to delete and then tap Delete.

#### Changing alarm sound settings

On the Alarms tab, press  $\equiv$  and then tap Settings. You can change the following settings: On the Alarms tab<br>*Select the alarms y*<br>*nging alarm sound s*<br>the Alarms tab, press<br>ings:

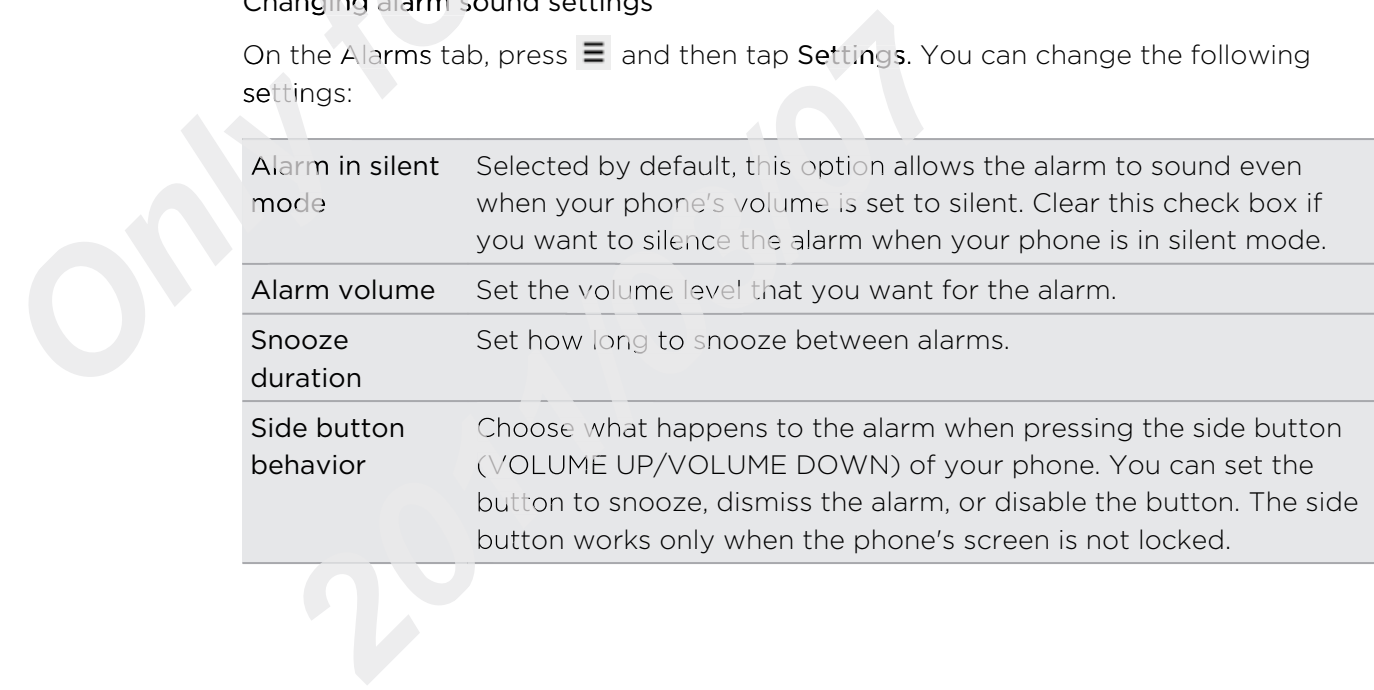

# Checking Weather

You can use the Weather app and widget to check the current weather and weather forecasts for the next four days. In addition to your current location, you can view weather forecasts for other cities around the globe. Your settings in the Weather app also control the weather information that is shown in the Clock and Calendar.

**change in the Clock and Calendar.**<br> **contained the clock and Calendar.**<br> **contained by an Calendar:**<br> **contained by an Calendar:**<br> **contained by an Calendar:**<br> **contained by an Calendar:**<br> **contained by an Calendar:**<br> **co** To automatically update your current location's weather in the Weather app and P widget as well as Clock and Calendar:

- § Your phone must be connected to the Internet.
- The My location service must be enabled. If you didn't enable it when you first set up your phone, you can do so in Settings > Location.
- 1. From the Home screen,  $\tan \frac{1}{2}$  > Weather.
- 2. Do any of the following:
- Swipe your finger up or down the screen to check the weather in other cities,. ome screen, tap<br>
ie following:<br>
your finger up or down<br>
to update the weather
	- **Tap**  $\bigcirc$  to update the weather information at any time.
	- Tap Weather at the bottom center of the Weather screen to see more weather details on the Web.

#### Adding a city to the Weather screen

Add more cities to the Weather screen so you can instantly check the weather forecasts in these cities. In addition to your current location, the Weather screen can display up to fifteen cities. *for the form of the form of the form of the veasts in these cities.*<br>*formality up to fifteen cities.*<br>On the Weather so

- 1. On the Weather screen, tap  $\pm$  .
- 2. Enter the location you want to add. As you type, the list is filtered to show the possible locations based on the letters you entered. 2. Ente poss<br>
3. Tap<br>
<u>Changin</u><br>
1. On t play up to fifteen cities.<br>
1. On the Weather screen, tap 1+1.<br>
2. Enter the location you want to add. As you type,<br>
possible locations based on the letters you entered<br>
3. Tap the desired city to select it.<br> **2.** Press an
	- 3. Tap the desired city to select it.

#### Changing the order of cities on the Weather screen

- 1. On the Weather screen, press  $\equiv$  and then tap Rearrange.
- 2. Press and hold  $\equiv$  at the end of the item you want to move. When the row is highlighted in green, drag it to its new position, then release.
- 3. Tap Done.

#### Deleting cities from the Weather screen

- 1. On the Weather screen, press  $\Xi$  and then tap Delete.
- 2. Select the cities you want to remove and then tap Delete.

### Changing Weather options

- 1. On the Weather screen, press  $\equiv$  and then tap Settings.
- 2. You can change the following weather settings:

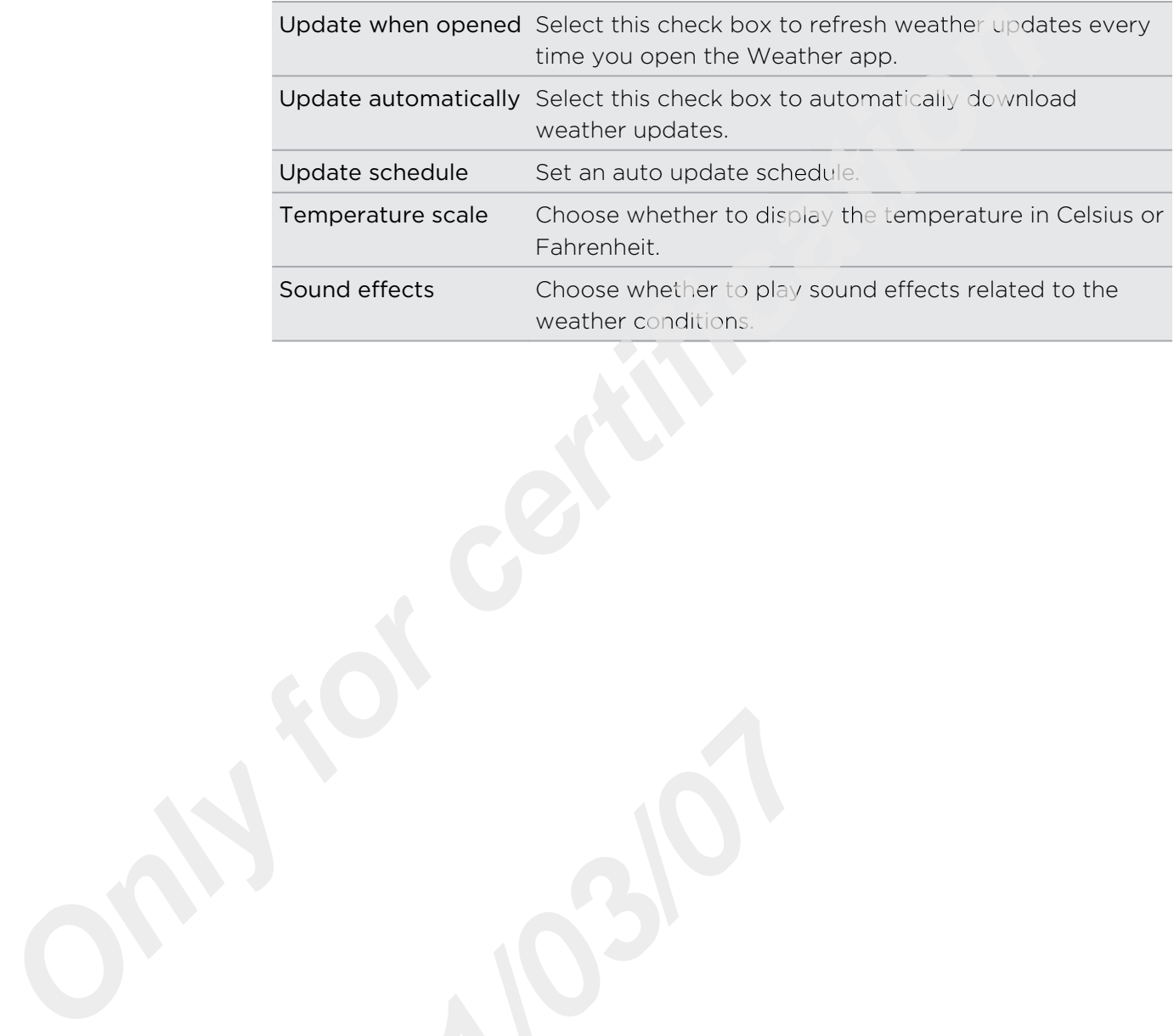

#### About the Weather widget

Use the Weather widget to instantly check weather forecasts of your current location and other cities without having to open the Weather app. The Weather widget comes in different looks and styles.

You can add this widget to the Home screen, if it's not yet added.

## Keeping track of your stocks

Use the Stocks app to get the latest stock updates for stock quotes and market indices you follow.

- 1. From the Home screen,  $\tan \frac{1}{2}$  > Stocks.
- 2. On the Stocks main screen, do any of the following:
	- § Tap an item to view from the list of stock quotes and market indices.
	- $\blacksquare$  Tap  $\bigcirc$  to update the stock information.
	- Tap <mark>C)</mark> to update the stock information.<br>■ Tap → to add a stock quote or stock market index.
	- **•** To change the stock list order, press  $\equiv$  , and then tap Rearrange. Press and hold  $\equiv$  at the end of the item you want to move, then drag it to its new position.
- 3. When you've selected a particular stock quote or stock market index, you can:

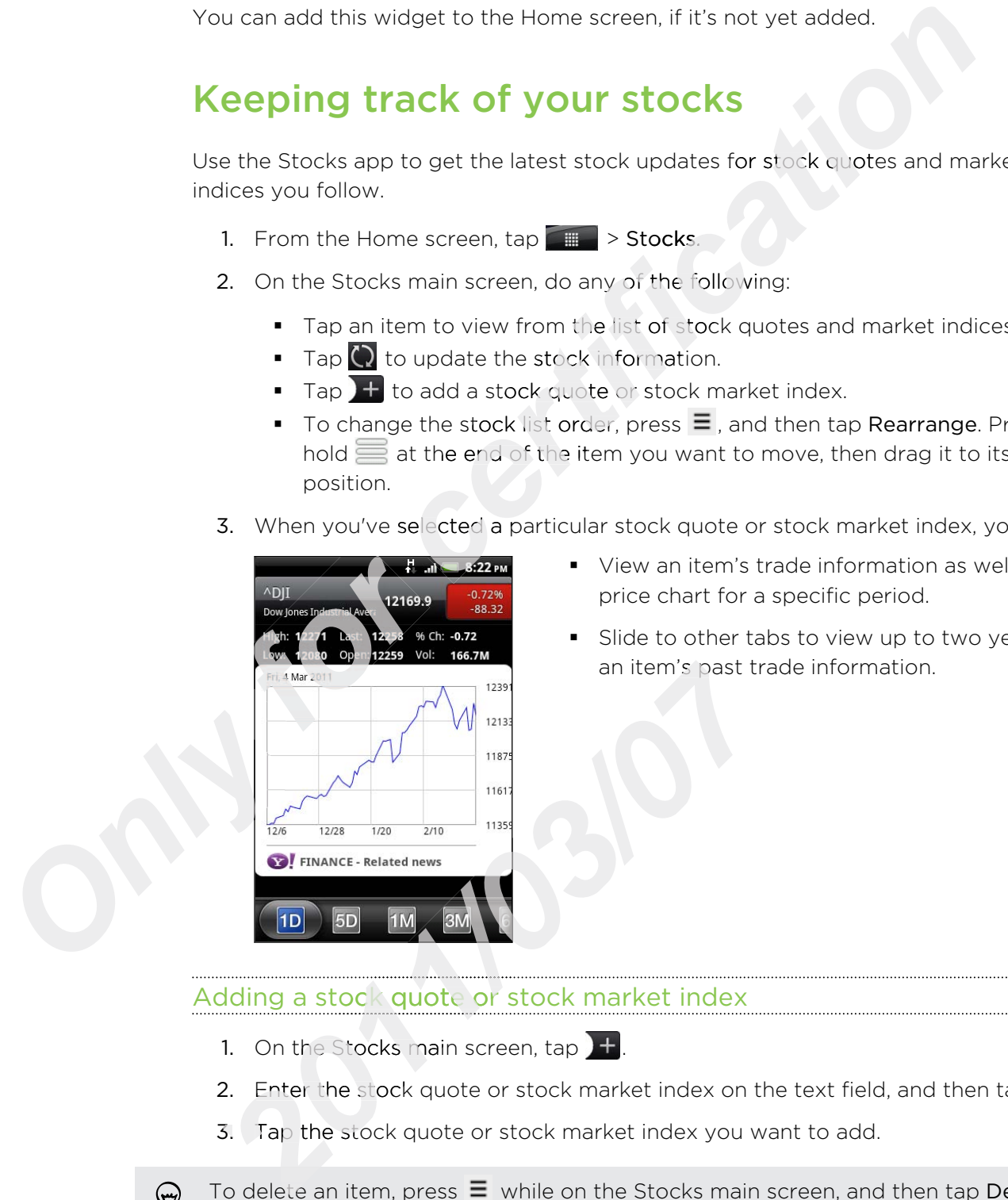

- § View an item's trade information as well as its price chart for a specific period.
- Slide to other tabs to view up to two years of an item's past trade information.

#### Adding a stock quote or stock market index

- 1. On the Stocks main screen, tap  $\pm$ .
- 2. Enter the stock quote or stock market index on the text field, and then tap  $\mathcal{R}$ .
- 3. Tap the stock quote or stock market index you want to add.

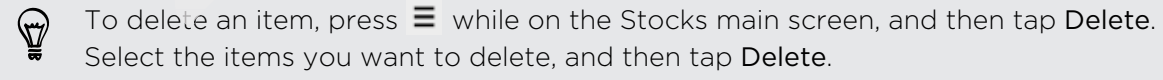

#### Changing update schedule and color settings

Downloading stock information automatically may incur additional fees from your P mobile operator.

On the Stocks main screen, press  $\equiv$ , and then tap Settings. Do any of the following:

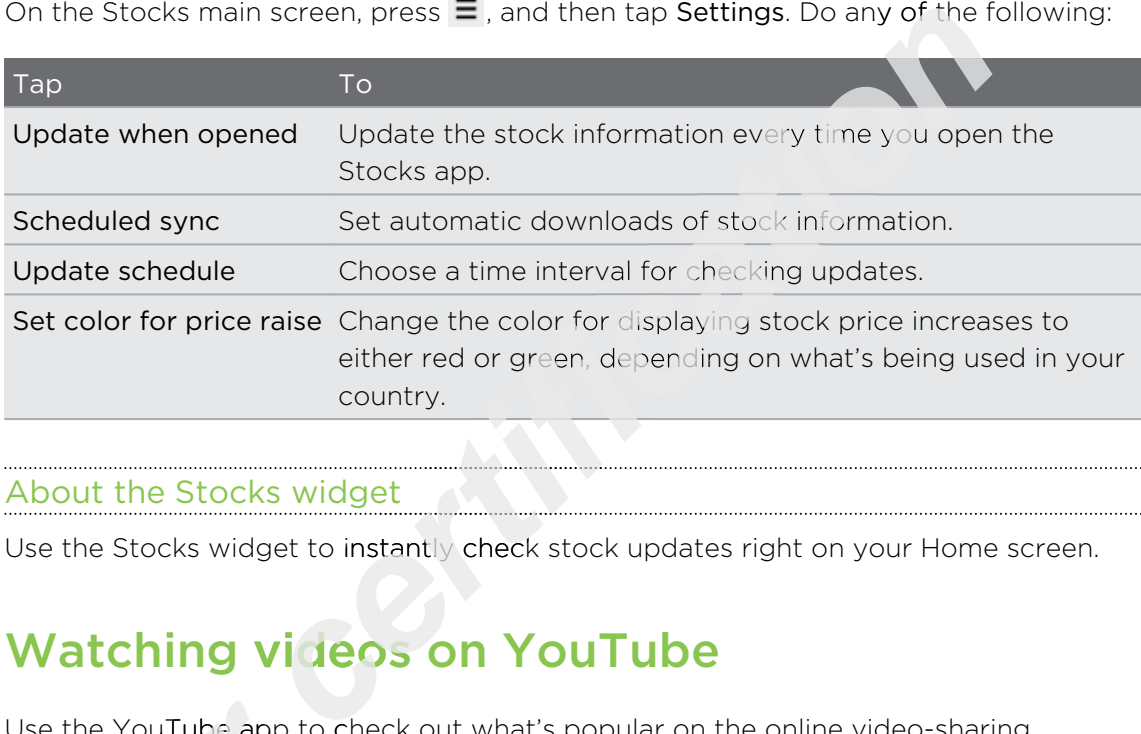

#### About the Stocks widget

Use the Stocks widget to instantly check stock updates right on your Home screen.

# Watching videos on YouTube

Use the YouTube app to check out what's popular on the online video-sharing website. for **f**outube app to<br>
form the Home sc<br>
for through the

- 1. From the Home screen, tap  $\Box$  > YouTube.
- 2. Scroll through the list of videos, and then tap a video to watch it.
- 3. While watching a video, you can: **S.** Whi
	- § Turn your phone sideways or double-tap the screen to watch the video in full screen.
	- **•** Tap the video screen to pause, resume playback, or drag the slider to jump to a different part of the video.
- Tap a tab to learn more about the video, see related videos, or check out what other viewers think. You can also slide your finger across the tabs to see if there are more items available. **2.** Scroll through the list of videos, and then tap a video.<br> **2.** Scroll through the list of videos, and then tap a video.<br> **2.** While watching a video, you can:<br>
■ Turn your phone sideways or double-tap the<br>
full scree
	- § Tap the thumbs-up or thumbs-down icon to add your video rating. Tap More to see other options.
	- 4. Press  $\equiv$  , and then tap Home to return to the YouTube main screen.

#### Searching for videos

- 1. On the YouTube main screen, press  $\mathbf Q$ .
- 2. Enter a search keyword, and then tap  $\mathbf{Q}$ .
- 3. Scroll through the results and tap a video to watch it.

You also have the option to show results that were just recently posted. Tap All time, and then select a time period you want. the results and tap a video to watch it.<br>
coption to show results that were just recently posted. Tap<br>
cct a time period you want.<br>
<u>cch history</u><br>
be main screen, press ≡, and then tap Settings.<br>
cch history, and then tap

#### Clearing the search history

- 1. On the YouTube main screen, press  $\equiv$  , and then tap Settings.
- 2. Tap Clear search history, and then tap OK when prompted.

#### Sharing a video link

- 1. On the video's watch screen, tap More > Share.
- 2. Choose how you want to share the video link from the available options.

#### Capturing and sharing videos on YouTube

- 1. From the Home screen,  $\tan \frac{1}{2}$  > YouTube.
- 2. Tap  $\blacksquare$
- 3. Tap  $\bigcirc$  to start capturing video.
- 4. When you are done capturing, tap  $\Box$  again. Tap to start capturing video.<br>
When you are done capturing, tap<br>
Enter a title, description, and tags<br>
Set the privacy lovel
- 5. Enter a title, description, and tags for your video.
- 6. Set the privacy level.
- 7. Tap Upload.

# **Listening to FM Radio** 6. Set<br>
7. Tap<br> **Lister**<br>
Tune in an

Tune in and listen to chart-topping pop songs using your phone's FM Radio app.

You need to connect a headset first to the audio jack of your phone to use FM Radio. FM Radio uses the stereo headset as the FM radio antenna.

From the Home screen,  $\tan \mathbb{R} \to FM$  Radio.

The first time you open FM Radio, it automatically scans for available FM stations, saves them as presets, and plays the first FM station found. **4. When you are done capturing, tap Compare again.**<br> **2012 2013:** Enter a title, description, and tags for your video.<br> **2013:** Tap Upload.<br> **2012:** Tap Upload.<br> **2012:** Tap Upload.<br> **2012:** Tap Upload.<br> **2013:** Tap Upl

#### Tuning in to an FM station

There are several things you can do while you're on the FM Radio screen:

- **Tap**  $\equiv$  **to view the All presets list, and then select a station you want to listen to.**
- **Tap**  $\begin{bmatrix} 1 \\ 1 \end{bmatrix}$  **to go to the previous available FM station, or**  $\begin{bmatrix} 1 \\ 1 \end{bmatrix}$  **to go to the next** available FM station.
- Drag the slider to tune in to a frequency on the FM band.
- **•** Tap  $\triangle$  to fine tune the radio frequency by -0.1 MHz or  $\triangleright$  to fine tune the radio frequency by +0.1 MHz.
- $\blacksquare$  Tap  $\blacksquare$  to add a preset name for the current station you are tuned into.
- Press the VOLUME UP and VOLUME DOWN buttons on the side of the phone to adjust the volume.
- To repeat scanning and saving of FM stations, press  $\Xi$ , and then tap Scan & Save.
- Press  $\equiv$  to mute the sound or to change the sound output to Mono or Stereo. You can also switch the sound output between the Speaker and Headset.

#### Closing or turning off FM Radio

You can continue listening to the radio while using other apps on your phone or close the FM Radio app completely.

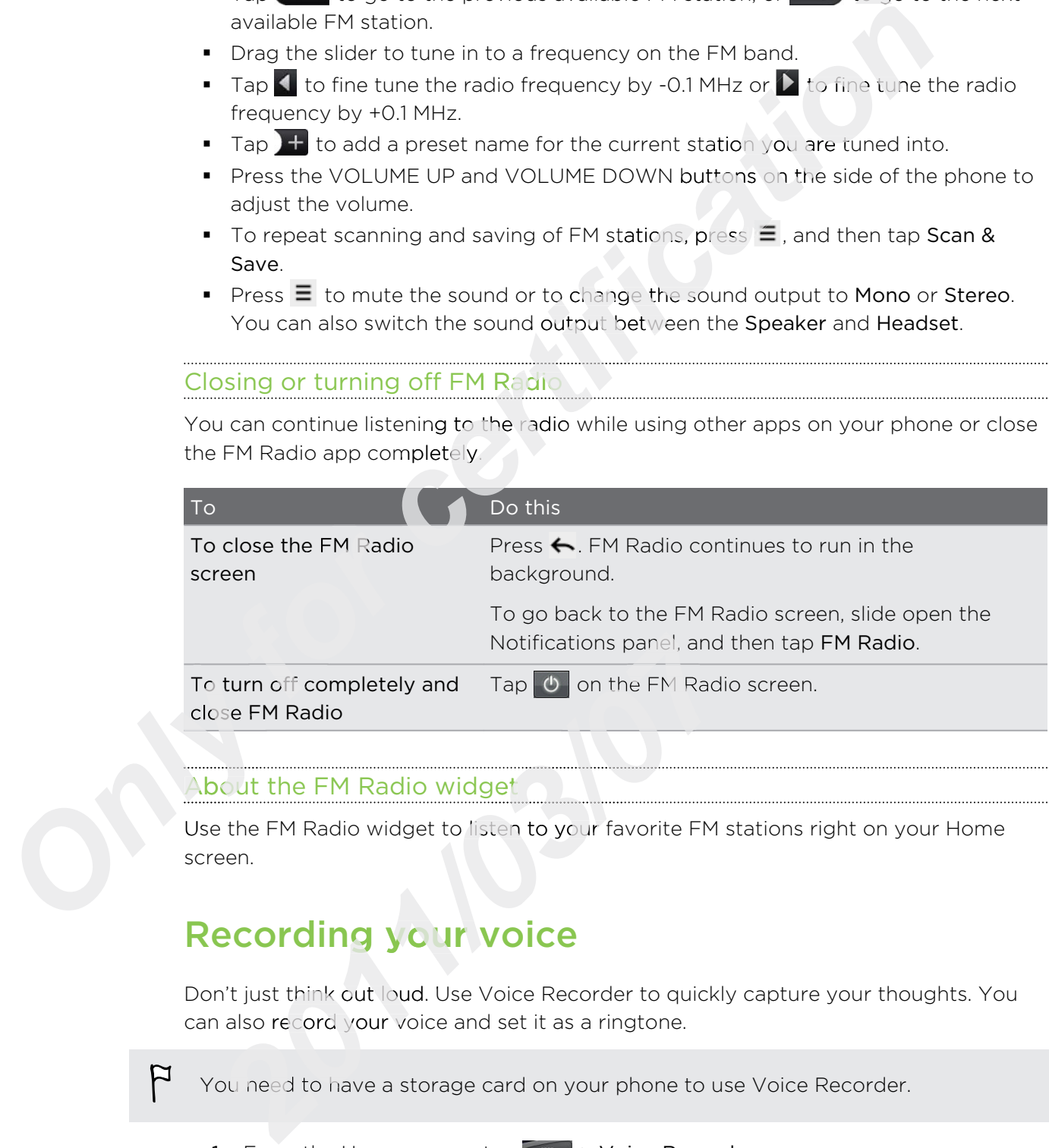

#### About the FM Radio widget

Use the FM Radio widget to listen to your favorite FM stations right on your Home screen.

# Recording your voice

Don't just think out loud. Use Voice Recorder to quickly capture your thoughts. You can also record your voice and set it as a ringtone.

F

You need to have a storage card on your phone to use Voice Recorder.

- 1. From the Home screen,  $\tan \frac{1}{2}$  > Voice Recorder.
- 2. Hold the phone's microphone near your mouth.

#### 137 Market and other apps

3. Tap  $\bullet$  to start recording a voice clip.

Voice Recorder can run on the background while you do other things on your phone, except when you open other apps that also use audio functions. To go back to the Voice Recorder screen, slide open the Notifications panel, and then tap Voice Recorder.

- 4. Tap  $\Box$  to stop recording.
- 5. Type a name for the voice clip and tap Save.
- 6. To play back the voice clip, tap  $\blacktriangleright$
- 7. To show options for sharing, deleting, or renaming the voice clip, press  $\equiv$ .

#### Sharing a voice clip

- 1. On the Voice Recorder screen,  $\tan \epsilon$ .
- 2. Press and hold the voice clip you want to share, and then tap Share.
- 3. From the available options, choose how you want to share the voice clip.

#### Setting a voice clip as a ringtone

- 1. On the Voice Recorder screen,  $\tan \equiv 0$ .
- 2. Press and hold the voice clip you want to set as a ringtone, and then tap Set as ringtone. **compared to the voice clip and tap Save.**<br> **compared to the voice clip, tap and tap Save.**<br> **compared to the voice clip, press is also determined the voice clip, press is the voice clip you want to share, and then tap Sha**

## Sharing games and apps

Having fun with a game or app that you found from Android Market? Share your favorite games and apps instantly with your circle of friends. ringtone.<br>
Sharing Came<br>
Having fun with a game<br>
favorite games and apps<br>
For your friends to link<br>
be using an Android ph<br>
1. From the Home sc<br>
2. Press  $\equiv$ , and then<br>
downloaded and if *2011C3 different appears*<br> *2011C3 different appears*<br> *2011C3 different appears and from An*<br> *2011C5 different appears of the source of fricty of the appears and apps instantly with your circle of fricty<br>
2021 From the* 

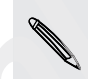

For your friends to link to the app and download it from Android Market, they must be using an Android phone.

- 1. From the Home screen,  $\tan \mathbb{F}$ .
- 2. Press  $\equiv$ , and then tap Share. You'll then see the list of games and apps that you downloaded and installed from Android Market.
- 3. Tap an app, and then choose how to share it.

When your friends see the link in your sent message, email, or status update, they can simply tap the link to go directly to the game or app in Android Market to download it.

- While entering your status update in Friend Stream, you can also tap  $\mathscr O$  to choose from games or apps that you want to share in your social networks.
	- **•** If you've already created a new text or email message, press  $\equiv$  and then tap Attach > App recommendation to choose from your list of installed games and apps.

# HTC Sync

# About HTC Sync

You have your new vacation photos on your phone while your business calendar is on your computer. Why not make these types of files and information available on both devices? **Sync**<br>
vacation photos on your phone while your business calence<br>
y not make these types of files and information available or<br>
can:<br>
tacts between your Microsoft Outlook, Outlook Express or<br>
tacts on your computer and yo

With HTC Sync, you can:

- § Sync your contacts between your Microsoft Outlook, Outlook Express or Windows Contacts on your computer and your phone.
- § Sync your calendar events between the Outlook or Windows Calendar on your computer and your phone.
- **•** Bring your photos, videos, documents, songs, and playlists to your phone and enjoy them on the go.
- Easily import your captured photos and videos from your phone to your computer.
- **•** Store the same bookmarks on both your computer and phone's web browsers.
- **Install third-party mobile phone apps (not downloaded from Android Market)** from your computer.
- § You need a storage card inserted into your phone to be able to sync multimedia files, maps, and documents. Fore the same bo<br>
Install third-party r<br>
from your comput<br>
You need a storage of<br>
Files, maps, and docu<br>
The available catego<br>
your computer. *2011/03/07*
	- § The available categories and options depend on the phone you've connected to your computer.